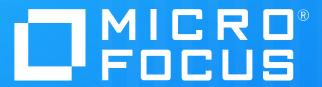

Read me first!

### Read me first!

- Micro Focus is launching a reformatted Customer Portal in just a few short weeks. We recommend that you review the files in this overview folder.
- We have segments to walk you through the various sections of the site, help you get oriented to the new layout and address the basic tasks to get you started on your support experience.
- Here you will find the following topics:
  - Review the general navigation of the site, what's on the page, etc.
  - Login and/or creation of a NetIQ Access Mgr (NAM) account if you don't already have one
  - How to engage in a Chat session with a service agent
  - Overview of the Knowledge search functions to help you locate the information you need to solve issues at your site
  - A review of how to open a new case with Micro Focus or manage existing cases
  - How to upload/download a file with Micro Focus support during an active case
  - How to review the support entitlements and products (assets) you have at your site
  - Review Flexible Credits, status on what you've purchased, how many have been used and how to request service
  - Understanding the Delegated Admin at your site, what permissions they have and how to control who can use your support entitlements
  - How to manage your email notifications so you can stay current on new product offerings, product updates and patches, security alerts, etc.
  - Accessing additional help

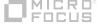

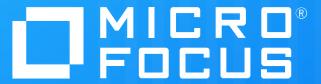

**General Navigation** 

## **General Navigation of the Customer Portal**

- In this module we'll cover the general navigation of the Customer Portal. It is meant to give you
  an overview of the site and highlight the layout of the page.
- We do not cover specific details of each item on the page. Details will be covered in their own short overview so that you can consume the content quickly and at your own pace.

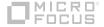

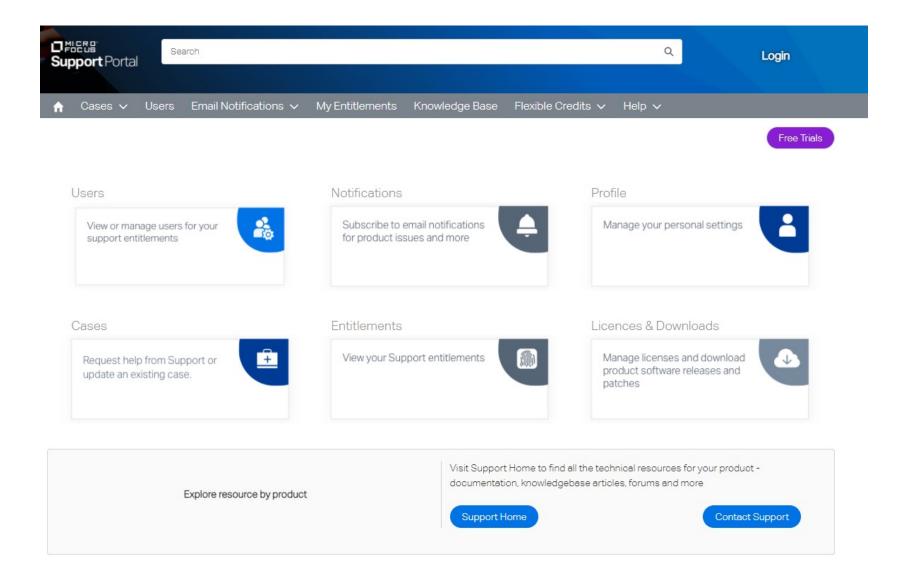

If you need support you can start here, portal.microfocus.com

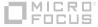

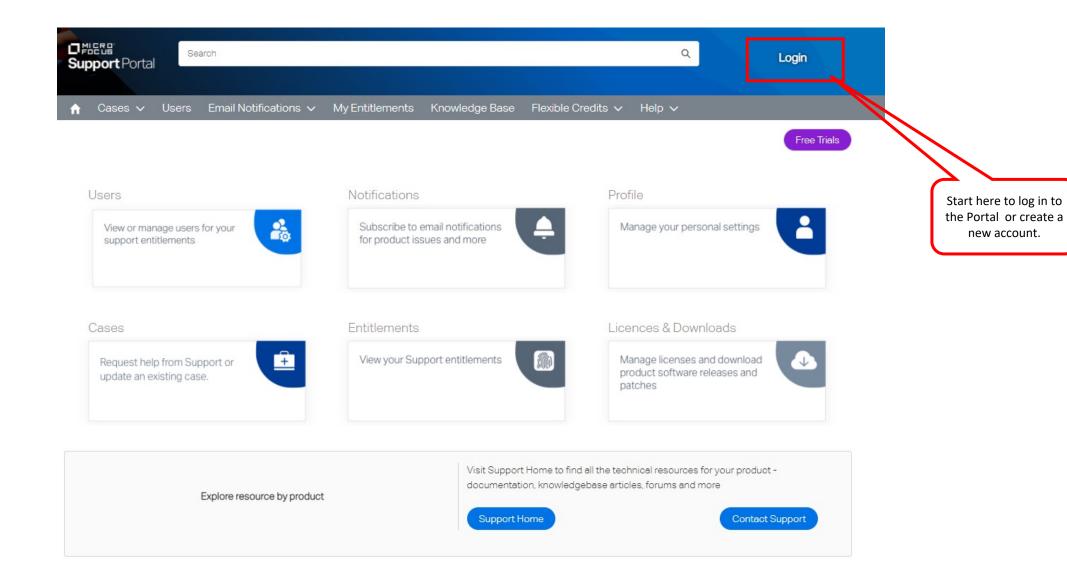

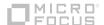

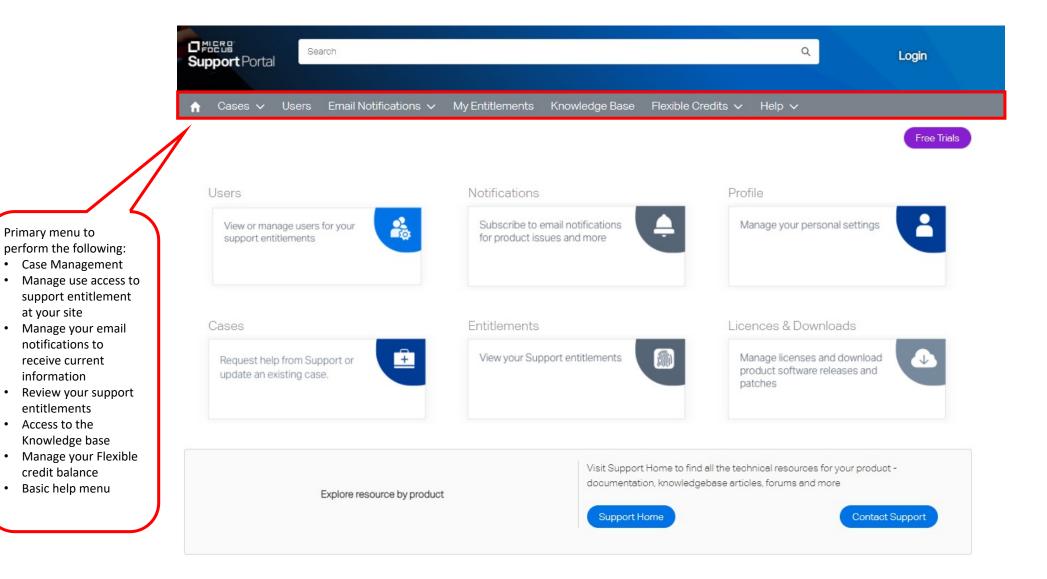

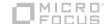

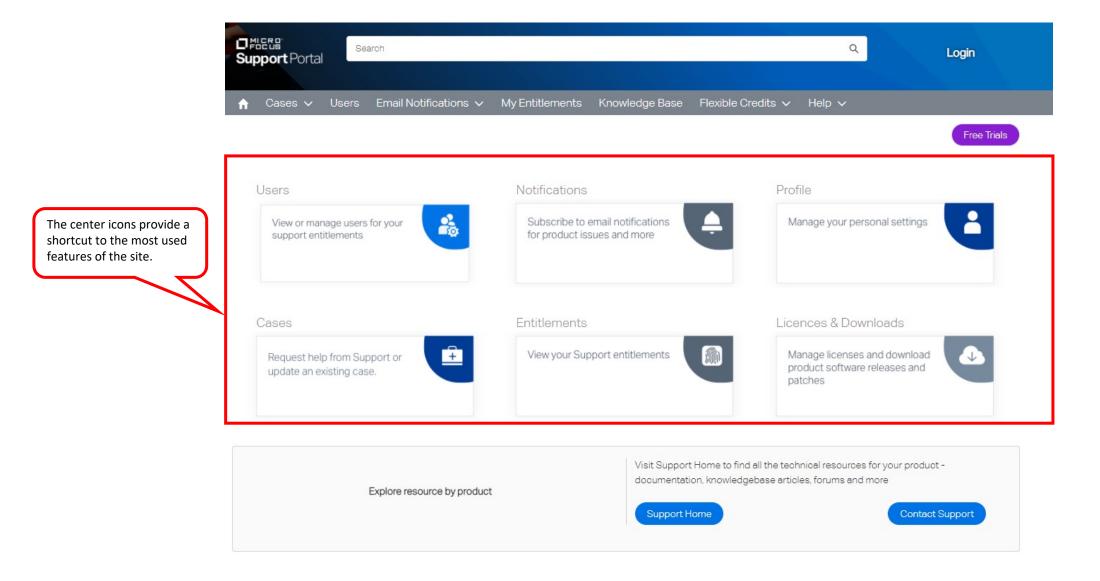

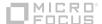

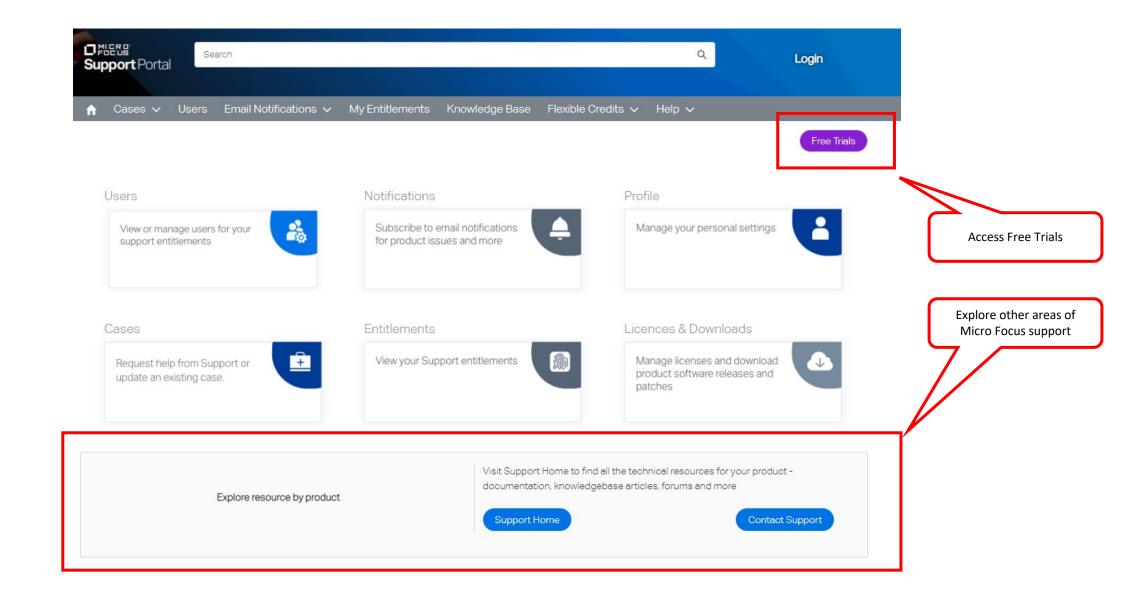

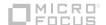

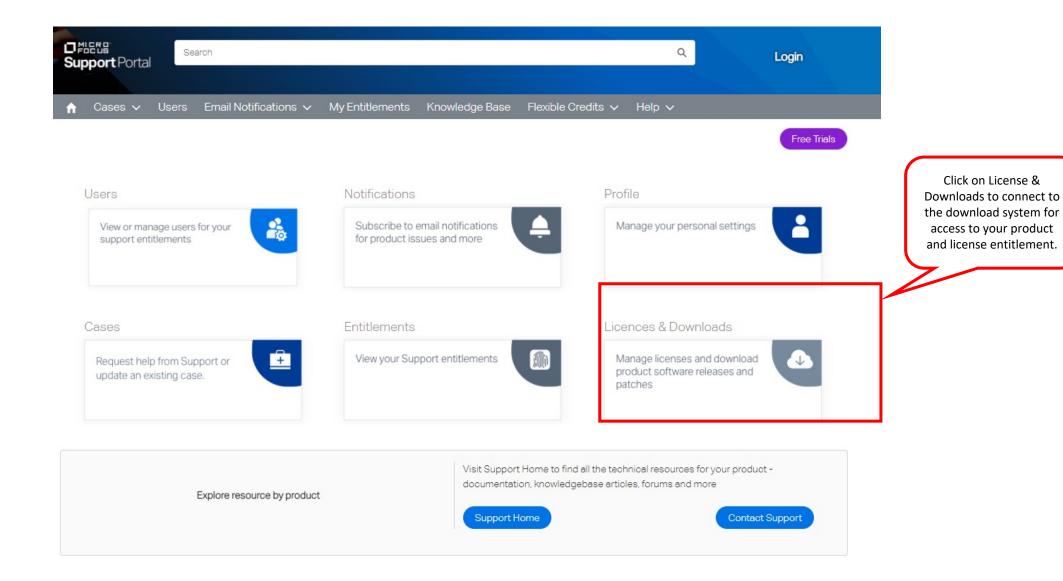

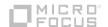

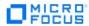

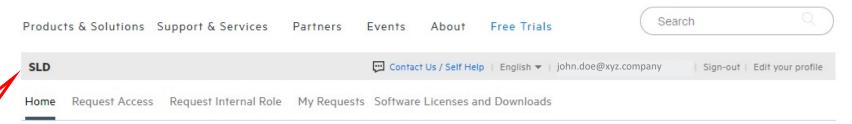

On the Software License & Download (SLD) site you can download software, access license keys and manage who at your site can access this information.

#### **Welcome to Identity Access Management**

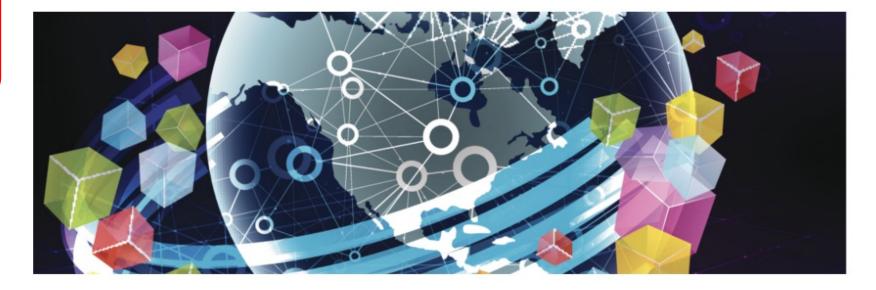

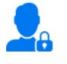

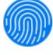

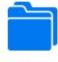

Request Access Request Internal Role

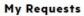

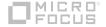

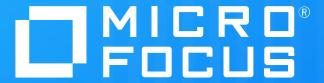

Portal login and NetIQ Access Mgr account creation

# Portal Login and NetIQ Access Mgt (NAM) account creation

• In this module we'll cover the Portal Login to access the support portal. We'll also cover the creation of a new account if you are new to the site and do not have a Micro Focus account.

 Shortly we will show you how you'll know if you need to create a new NAM account with Micro Focus.

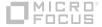

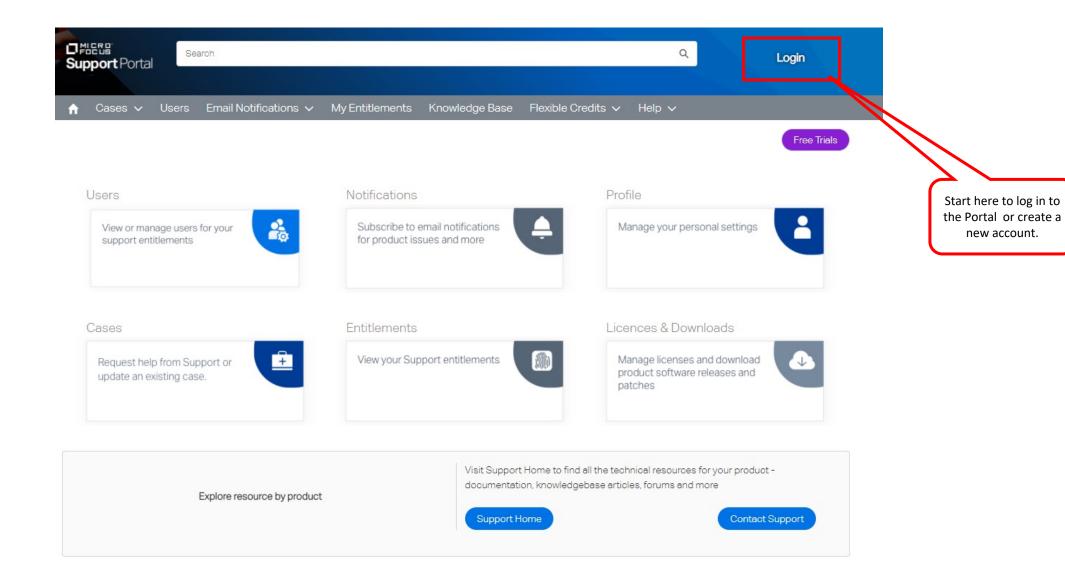

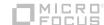

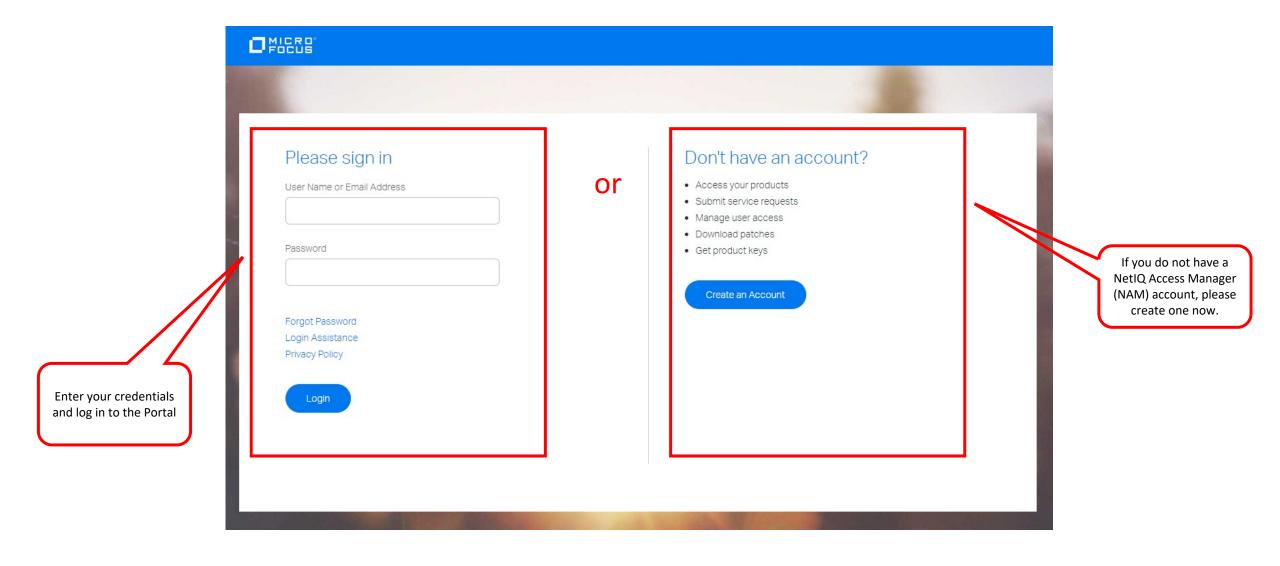

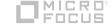

# Portal Login and NetIQ Access Mgt (NAM) account creation

Why do I need a NAM account to access support?

- The CRM system at Micro Focus uses Accounts and related Contacts to ensure you have access to the support entitlements and products purchased by your company.
- A NAM account on the support portal will link you to your Contact record in the CRM tool insuring the proper linkage. It's vital to create this link so that you remain connected to your case history and other important information.
- Typically the Delegated Admin at your site will create your Contact record (see Delegated Admin & User Access Control module) in the CRM tool and then you'll receive an email inviting you to complete the registration.

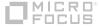

# Portal Login and NetIQ Access Mgt (NAM) account creation

#### How do I know if I have a NAM account today?

#### Q. Do I need to create a new account?

**A.** If you are former user of SupportLine or Attachmate My Support or Downloads portals, and never registered on Community (to post in support forums, idea exchanges, etc.), then you likely need to create a new account.

If you have previously logged into a Customer Center portal (Micro Focus, Novell, NetlQ, GWAVA), softwaresupport.softwaregrp.com (mysupport.microfocus.com), or Community, then you already have an account.

If you're not sure whether you have an existing account, go to Forgot Username and enter your email address.

If you have an existing account, you will be sent an email containing your username (from <a href="webmaster@microfocus.com">webmaster@microfocus.com</a> with Subject line "Micro Focus Login Username").

If you do not have an account, you will see the message "Sorry, we cannot find the email address you entered. Your email address must be typed exactly as it appears in your Login. Please recheck the email address and re-submit. If you are receiving this message a second time, it appears that you are not in our system. Please use Create Account to create your new Login."

#### Q. When creating a new account, I see an error "Sorry! Something's wrong." What now?

**A.** You may already have an existing account that uses the same email address. Go to <u>Forgot Username</u> and enter your email address. If you have an existing account, you will be sent an email containing your username (from <u>webmaster@microfocus.com</u> with Subject line "Micro Focus Login Username").

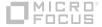

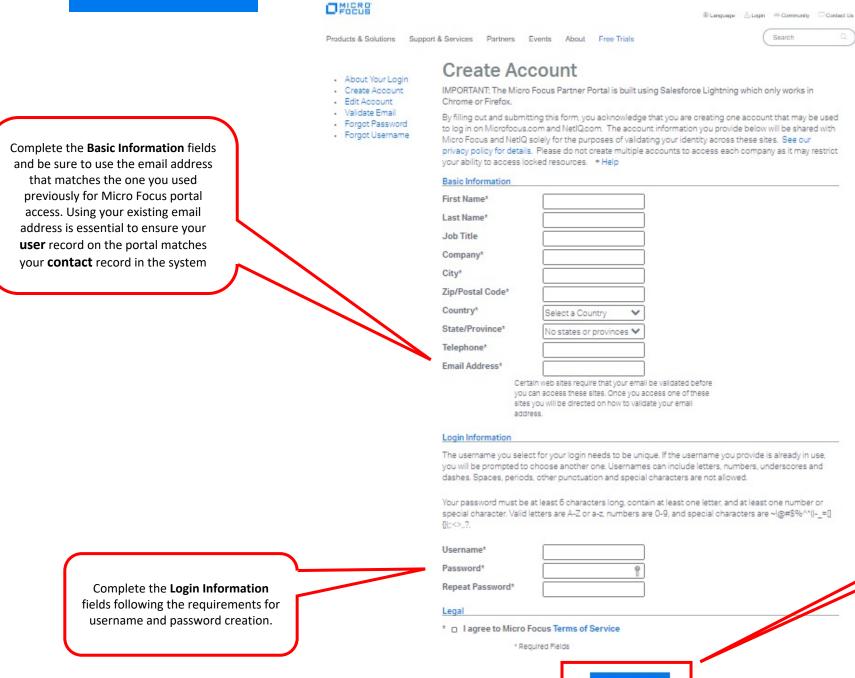

Create Login

Validate your email: open unique link in message from webmaster@microfocus.com

MICRO

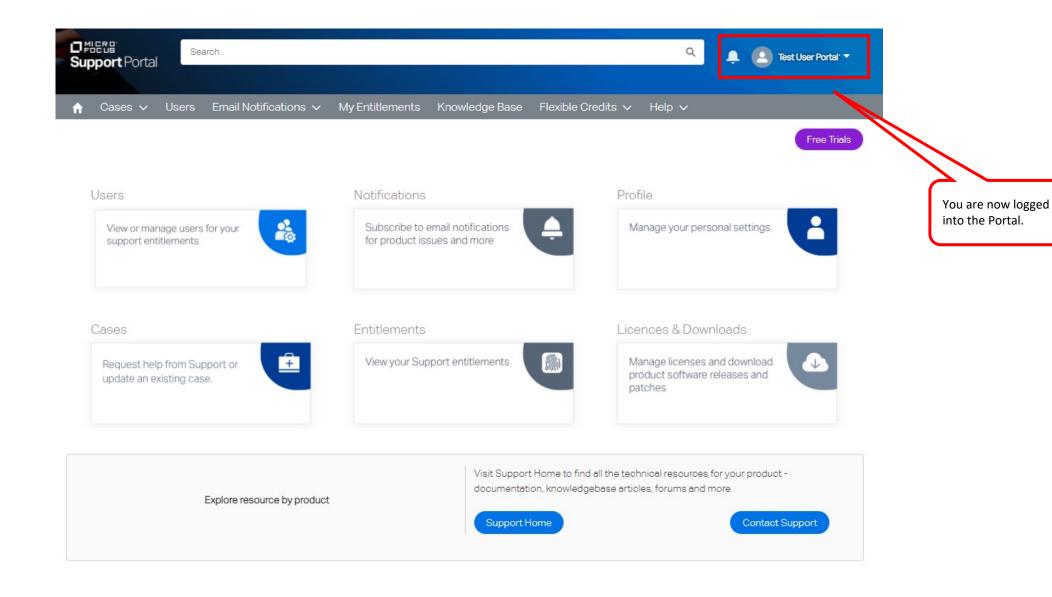

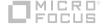

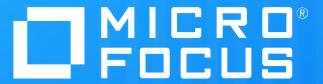

Knowledge content search

## **Knowledge Content Search**

- In this module we'll cover the search features of the Customer Portal
- Using search will help you solve problems more quickly with information already available on the site.
- The module will explain the basic concepts of a search, how to set filters to refine the search results, how to save the search and more.

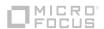

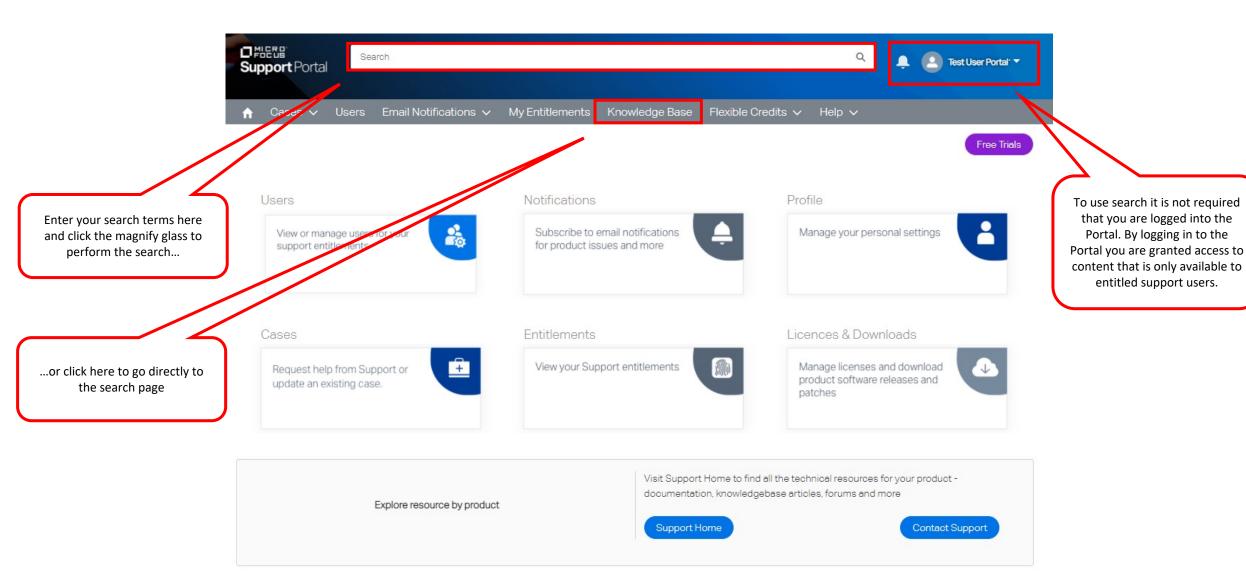

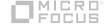

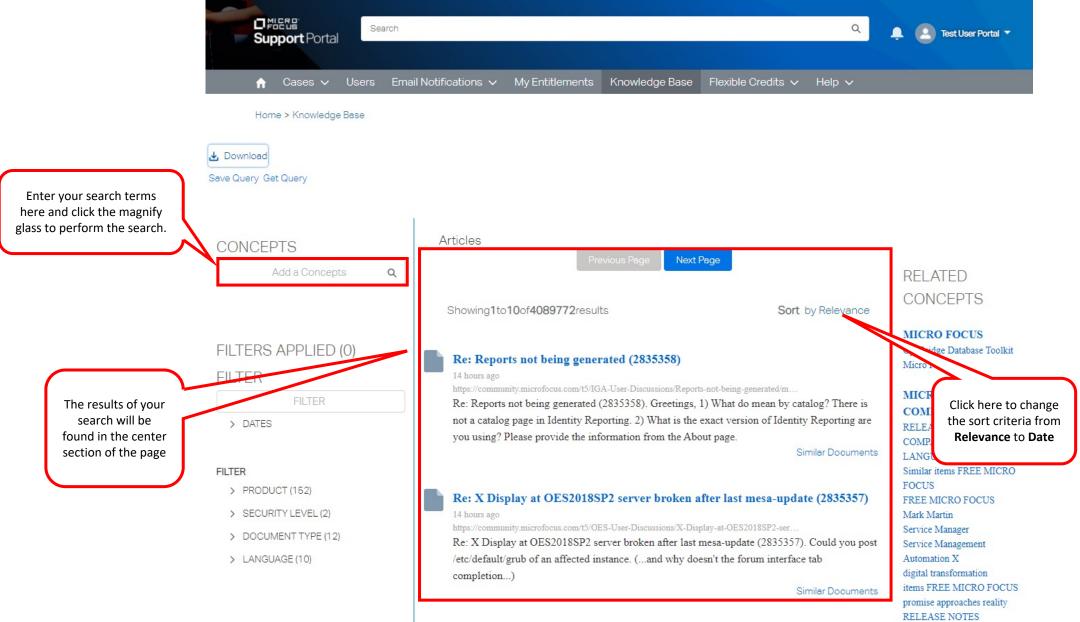

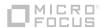

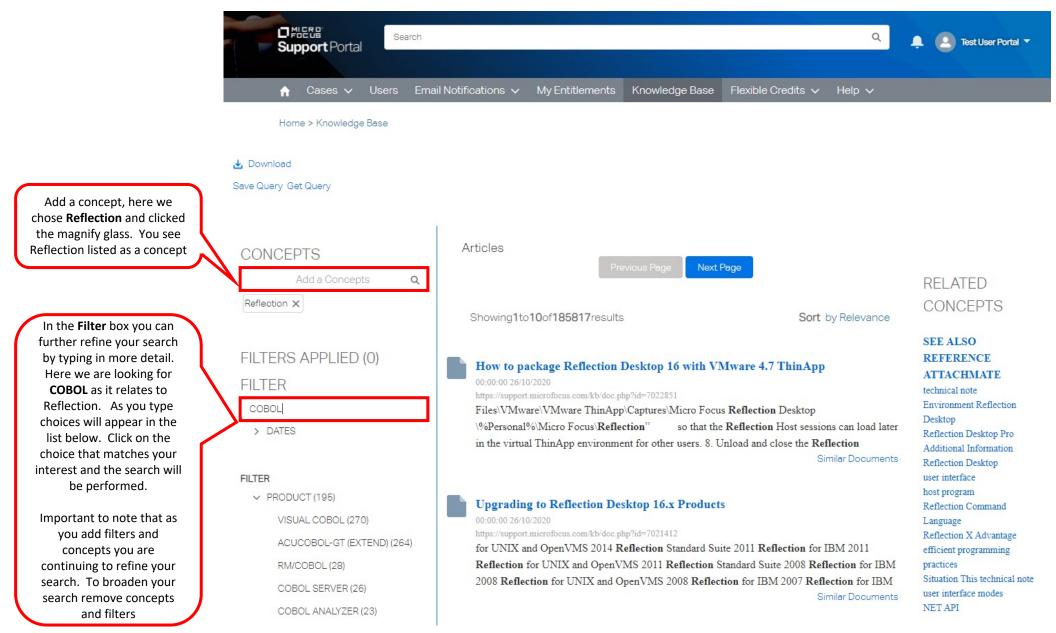

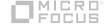

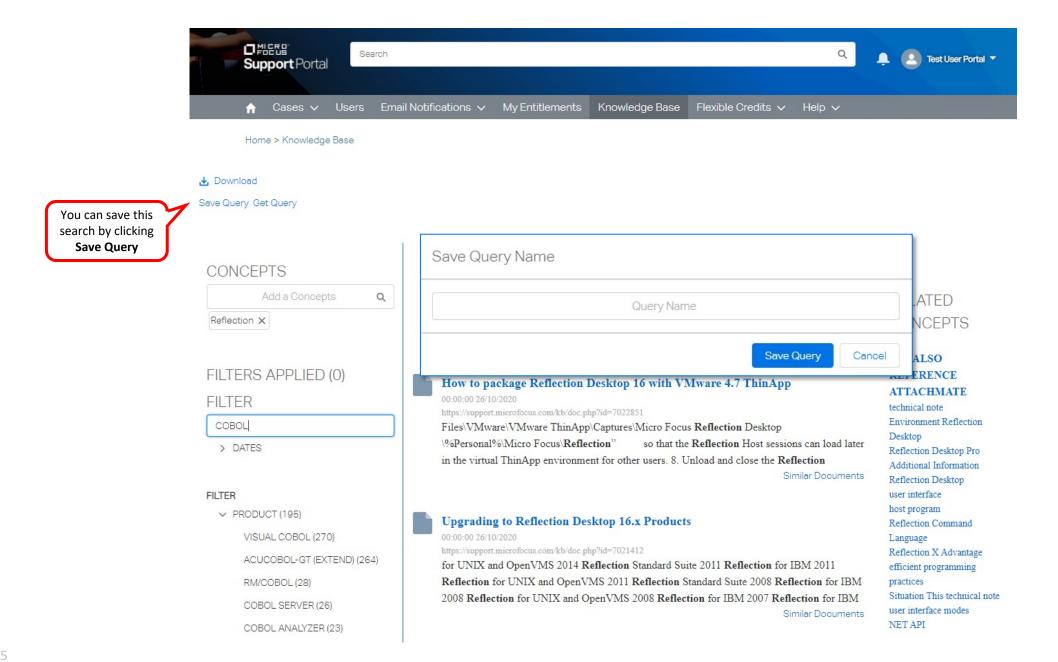

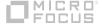

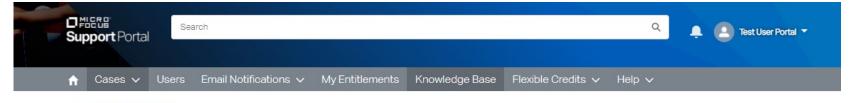

Home > Knowledge Base

Click Get Query to see all your saved queries. Click on the query you wish to use being careful not to click on the X. Your search will be performed.

Save Query Get Query Cobol X Reflection/COBOL X

▲ Download

CONCEPTS

Add a Concepts

Q

The results of your search will be found in the center section of the page

FILTER

> DATES

FILTER

- > PRODUCT (160)
- > SECURITY LEVEL (2)
- > DOCUMENT TYPE (14)
- > LANGUAGE (12)

Articles Next Page

Showing1to10of3879951results

Sort by Relevance

Re: Reports not being generated (2835358)

https://community.microfocus.com/t5/IGA-User-Discussions/Reports-not-being-generated/m..

Re: Reports not being generated (2835358). Greetings, 1) What do mean by catalog? There is not a catalog page in Identity Reporting. 2) What is the exact version of Identity Reporting are you using? Please provide the information from the About page.

Similar Documents

Re: X Display at OES2018SP2 server broken after last mesa-update (2835357) 19 hours ago

https://community.microfocus.com/t5/OES-User-Discussions/X-Display-at-OES2018SP2-ser.

Re: X Display at OES2018SP2 server broken after last mesa-update (2835357). Could you post /etc/default/grub of an affected instance. (...and why doesn't the forum interface tab completion...)

RELATED CONCEPTS

best possible on experience

next Micro Focus uses cookies

begun Related content and

download has begun Related

content software team needs to know

age of the value stream

items FREE MICRO FOCUS

digital transformation

courses MICRO FOCUS

COMMUNITY

AIOps deployments in the saddle

Release Management

Click here to change the

sort criteria from

Relevance to Date

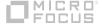

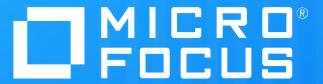

Chat with a Micro Focus assistant

### Chat with a Micro Focus Assistant

- In this module we'll cover the basic concept of user or chat service to receive help.
- Chat is operation by Micro Focus and is staffed with qualified personnel to assist you with a range of questions to help you navigate your support experience.
- Chat is offered in English and Japanese 24/7 and offered in Chinese, French, German, Portugese and Spanish during local business hours
- If it's determined that you need to speak with a technical expert to resolve your support question they can assist in opening a new support case.

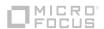

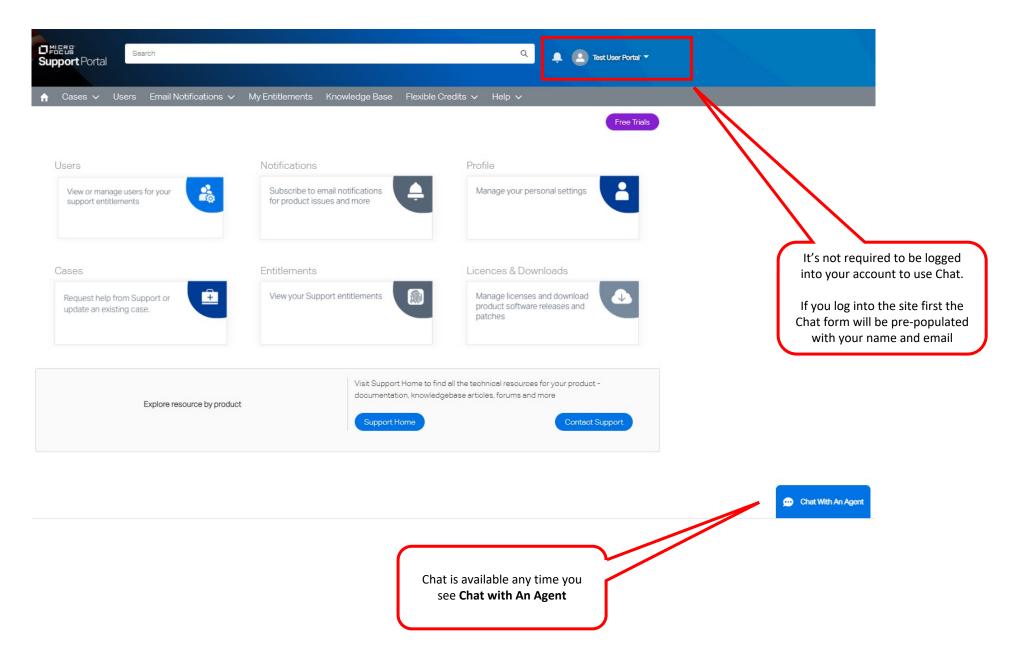

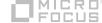

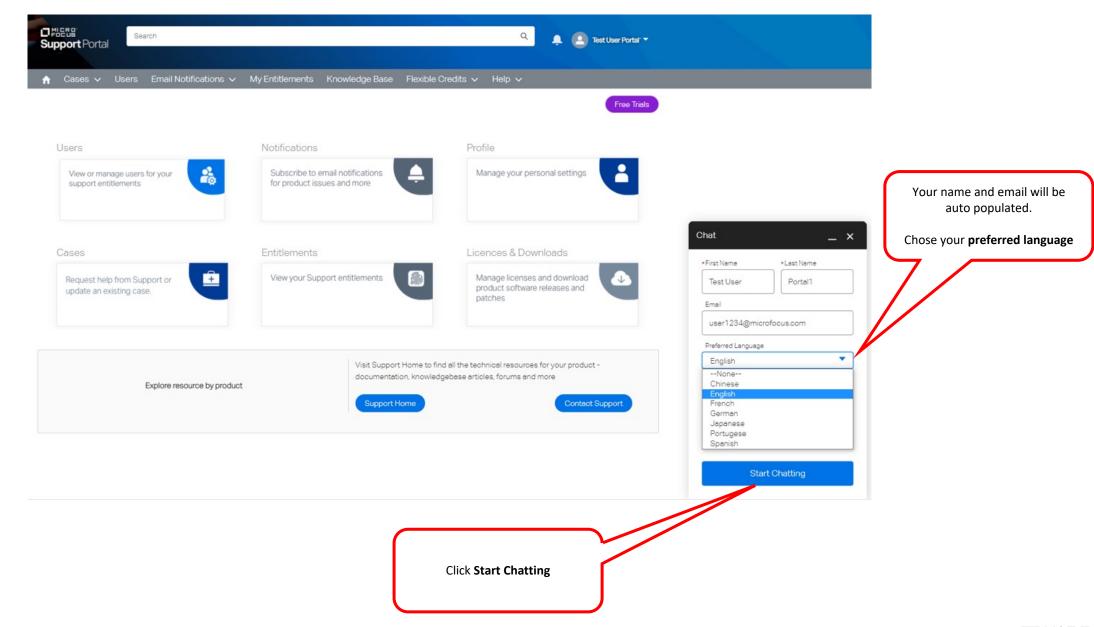

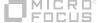

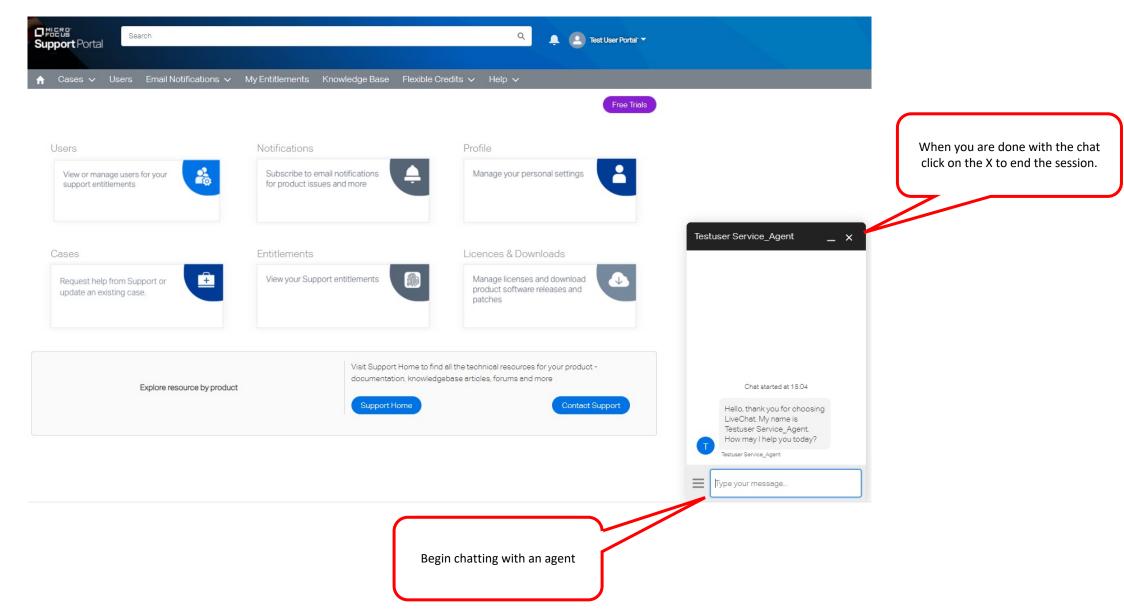

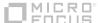

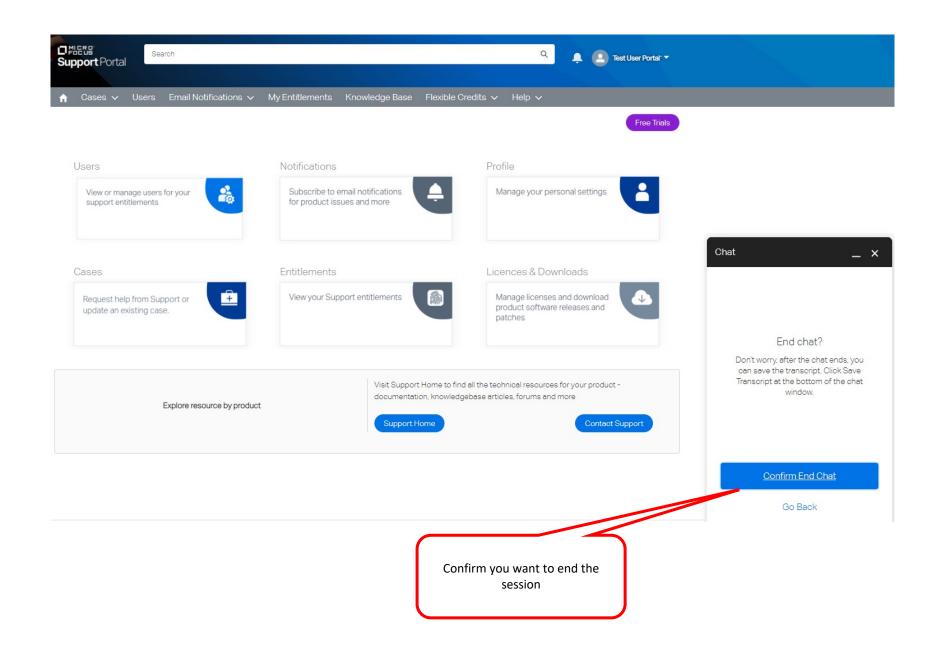

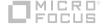

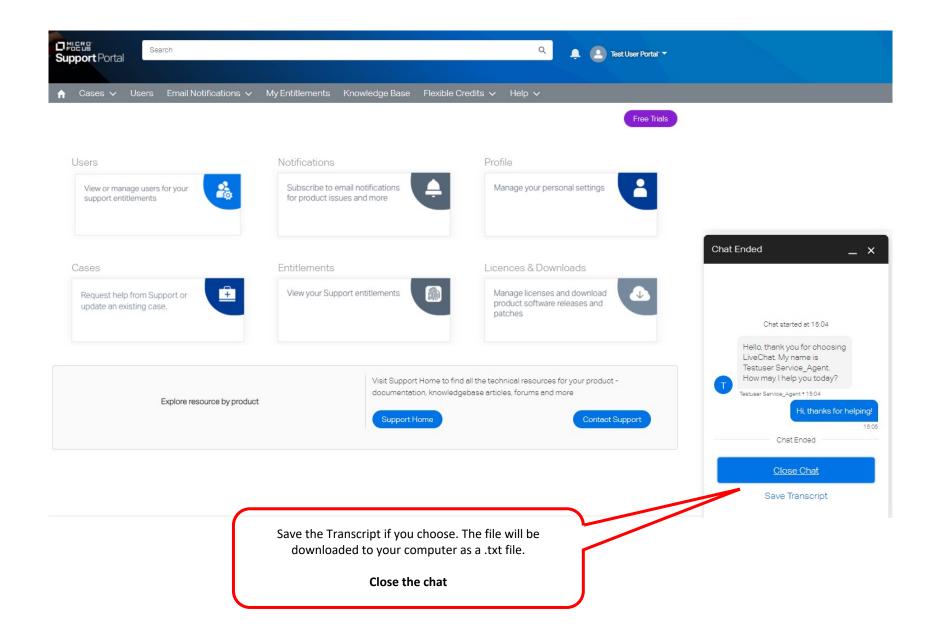

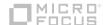

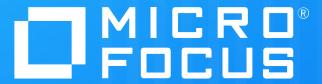

Case Management

### **Case Management**

 In this module we'll cover the basic concept of opening a new Support Case and interaction with a support agent.

 You'll learn how to open a new case, how to list out all case activity at your site and how to update a case.

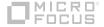

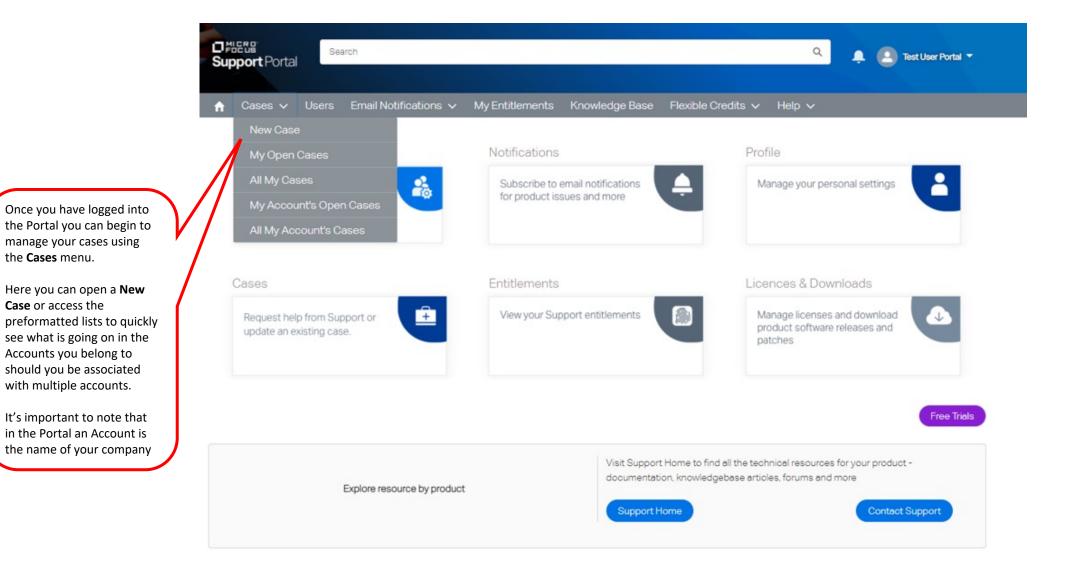

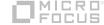

the Cases menu.

Case or access the

Accounts you belong to

with multiple accounts.

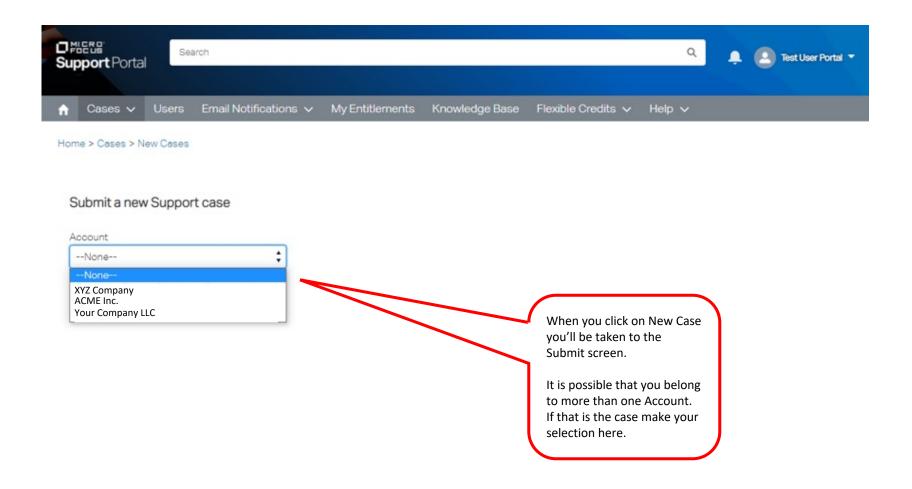

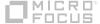

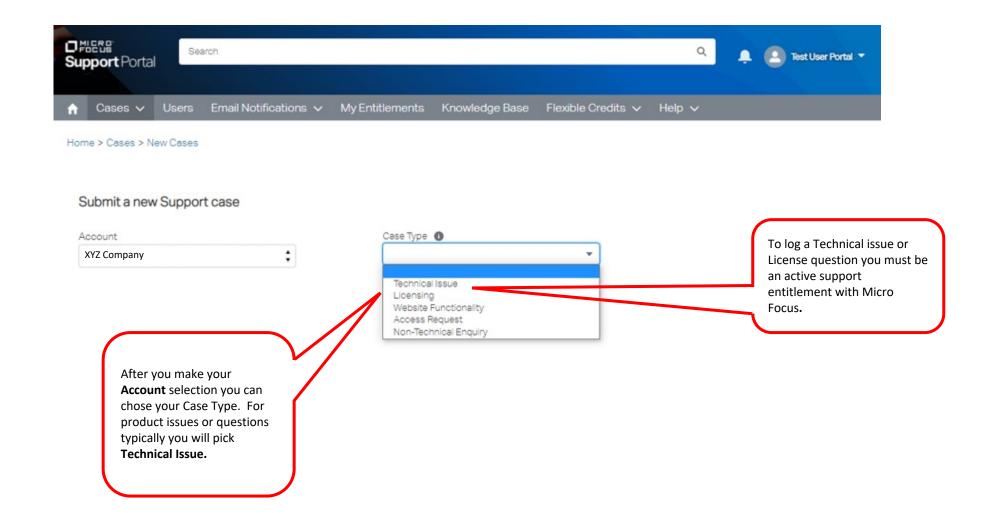

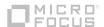

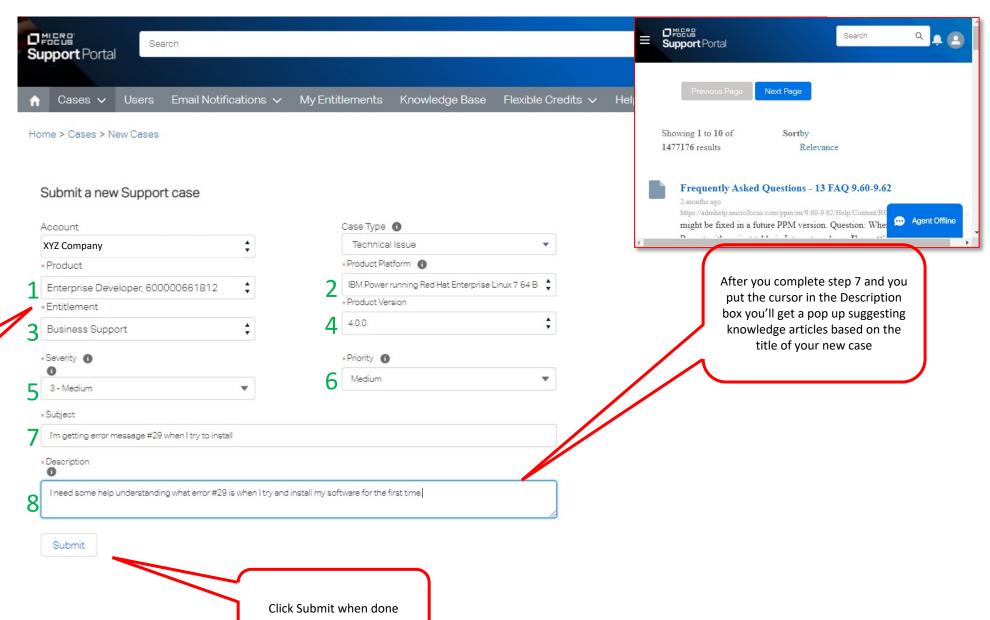

you made.

Additional fields will

the numbers on this

demonstration. It's

appear. Complete the fields

in the order indicated by

important to follow the

numbers as each field drop down menu is populated based on the last choice

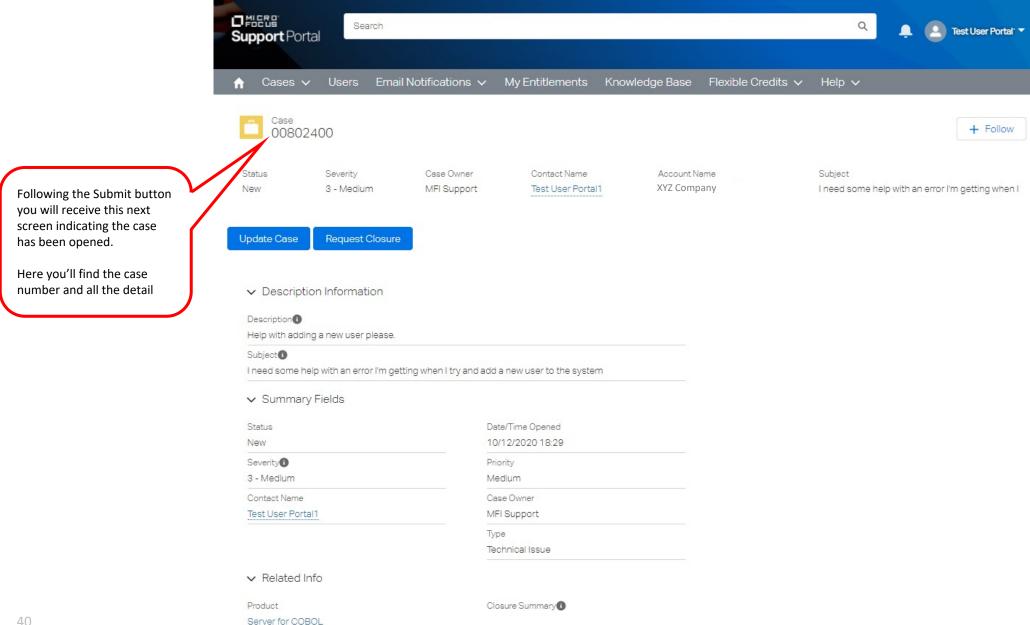

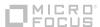

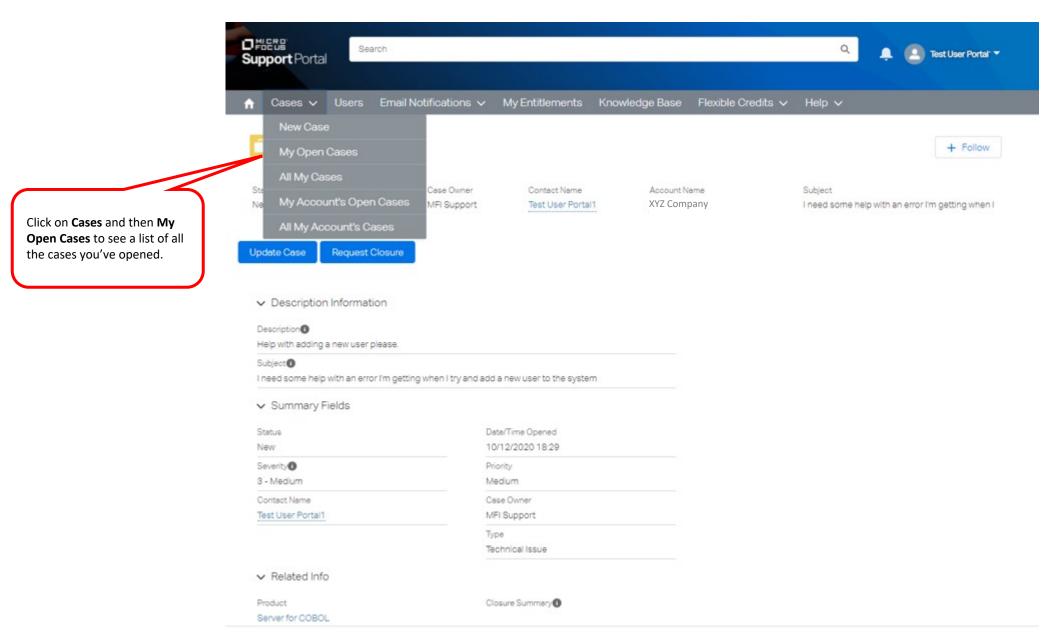

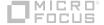

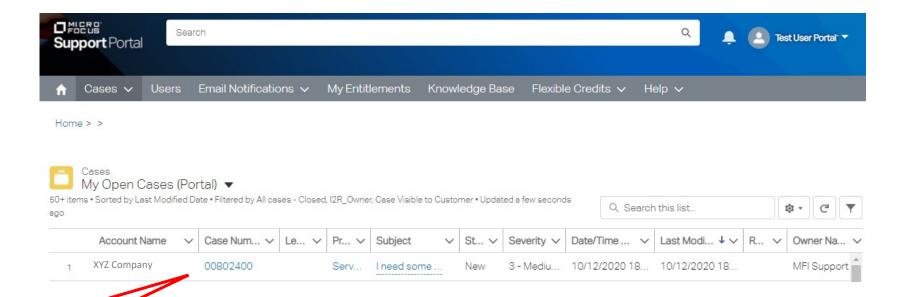

Presented here is a list of all your cases. To view a case, to make an update or to upload a file simply click on the case ID **number** 

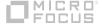

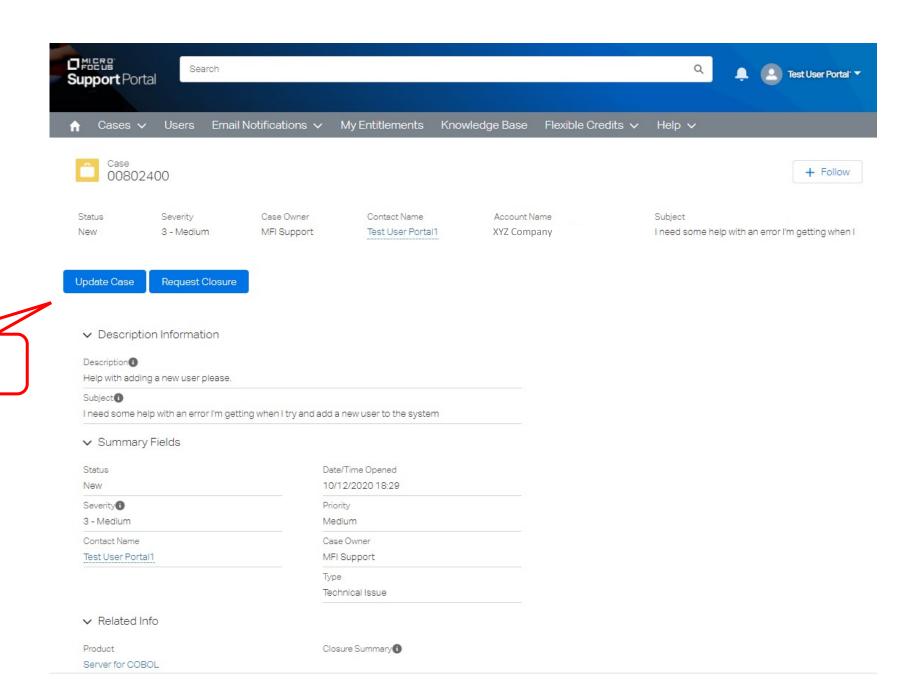

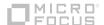

Click on Update Case

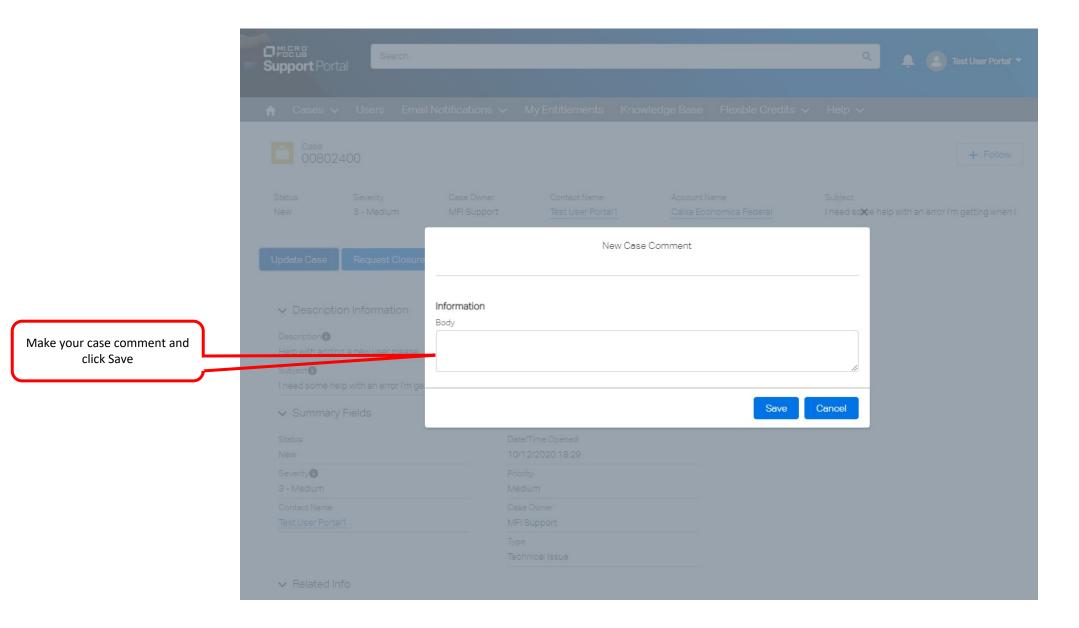

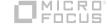

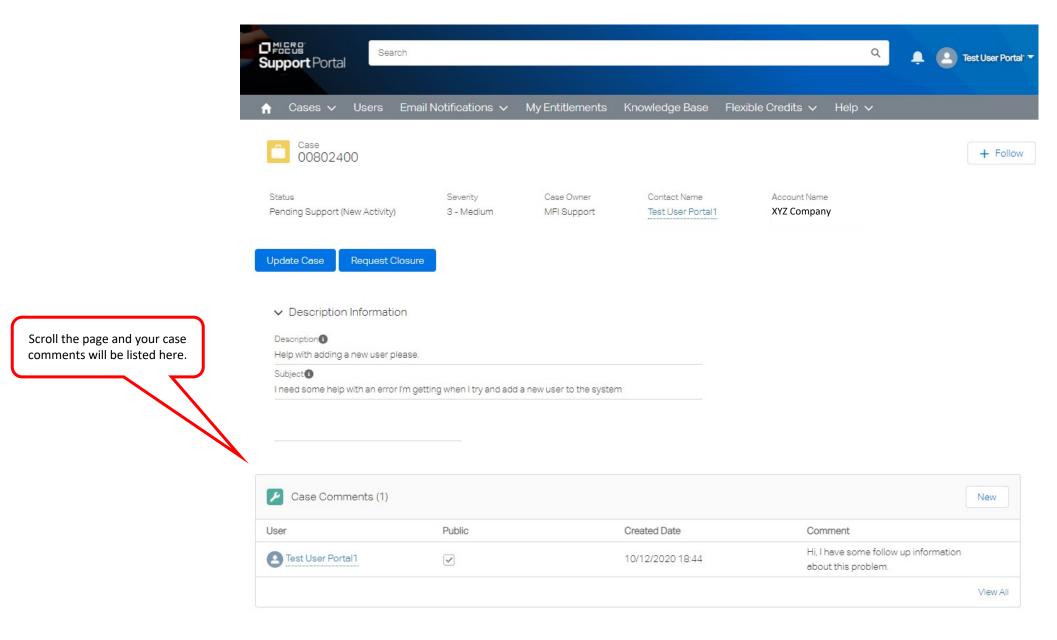

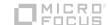

## **Update / Reply by email**

- All of the case management process can be done within the support portal.
- We do understand that you don't always have time to log in and getting current updates on your open cases is important.
- Once the case is opened you will received updates via email alerting you to the status of the case. You'll receive an email when a new case is opened, when the support engineer change the case status, when a solution is provided and may others.
- You may simply reply to any one of these emails and your updated will reach the CRM tool and will be available to you as an email update when you access the case on the support portal.

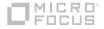

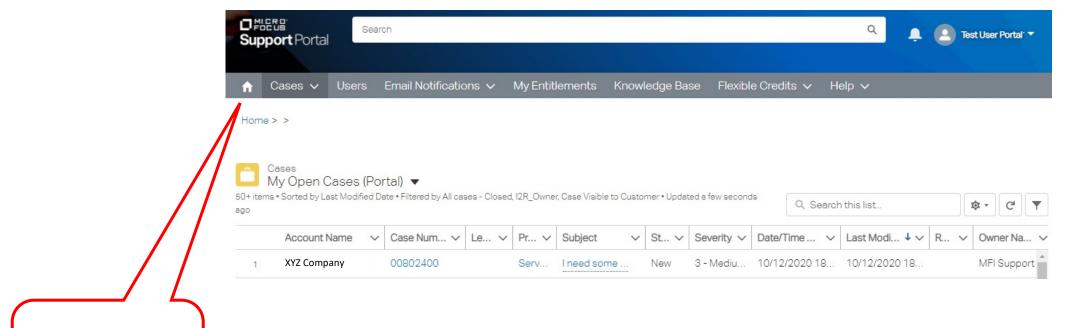

Click the home button to return to the Portal's main screen

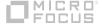

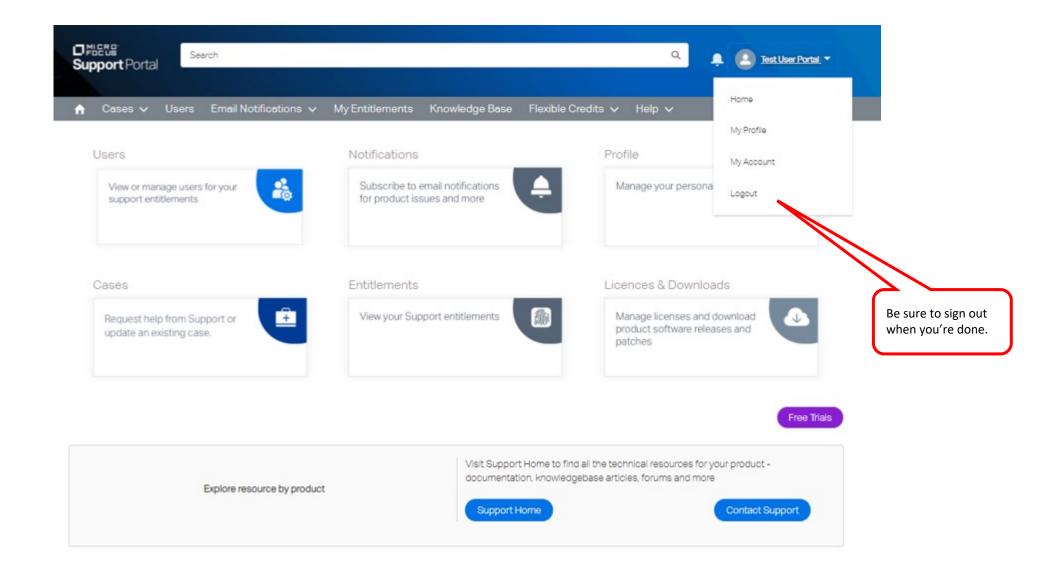

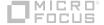

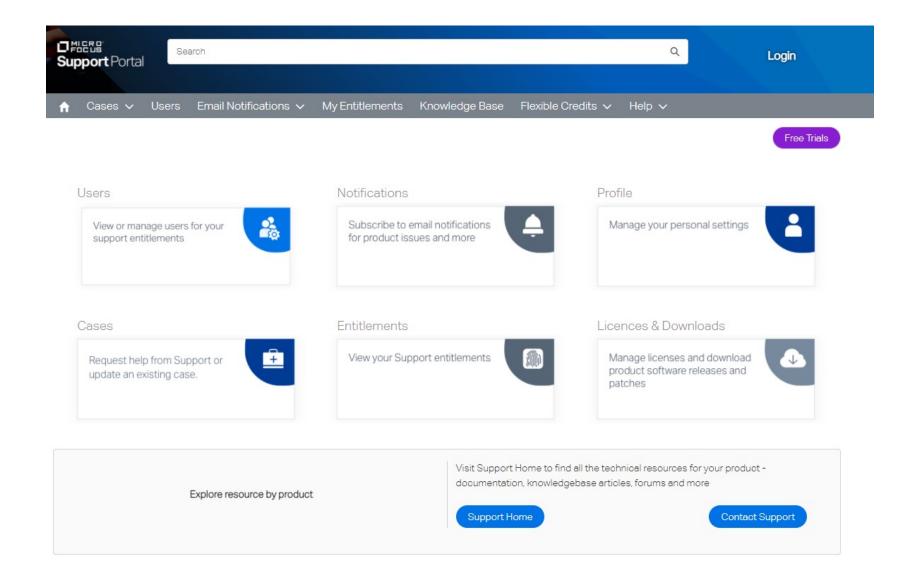

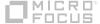

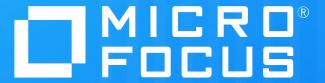

# **Customer Portal**

Case Management – Viewing your cases

January 2021

## **Case Management**

- In this module we'll cover the basic concept of how to view cases on the portal.
- We'll review how to find cases you open or someone at your site opened.
- We'll also show you how to customize your list view.

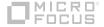

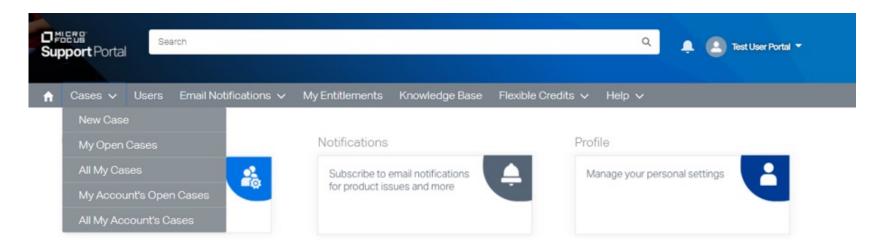

- The portal comes with four pre-defined list views of cases.
  - My Open Cases shows you only active cases opened by you.
  - All My Cases shows you active and closed cases opened by you.
  - My Account's Open Cases shows you active cases opened by anyone at your account(s)
  - All My Account's Cases shows you active and closed cases opened by anyone at your account(s)
- These are default system list views and cannot be customized
- To create a customized list view click on any of the four views listed above to get you started!

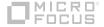

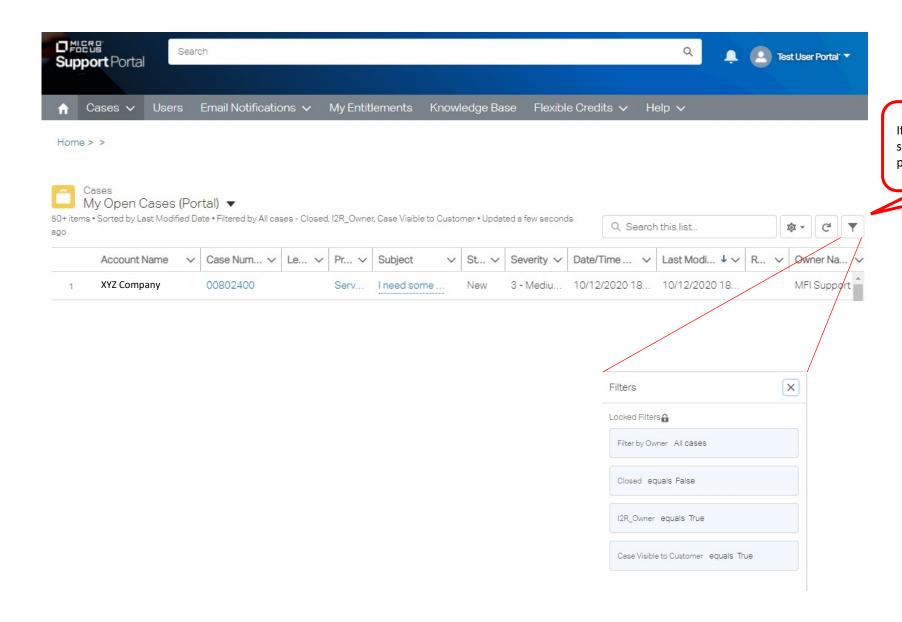

If you click the filter icon you'll see the filters on locked on this pre-defined list view.

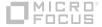

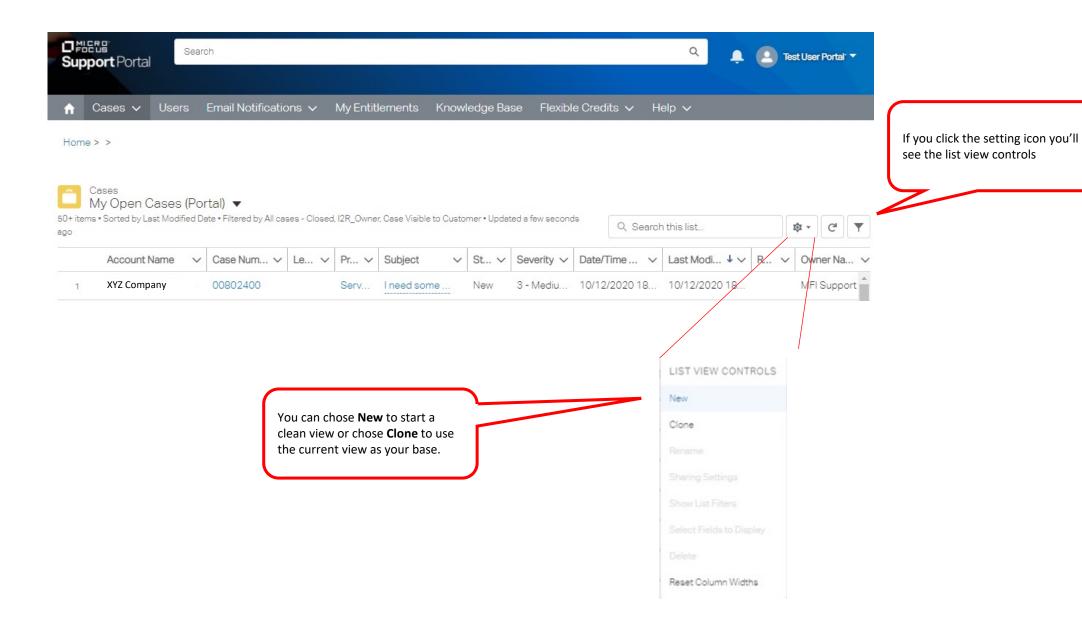

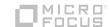

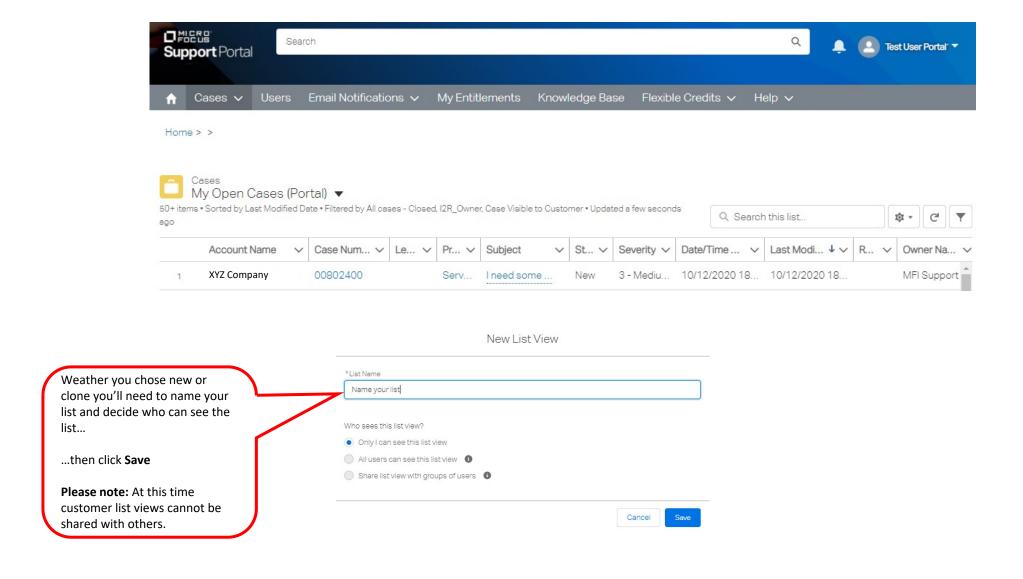

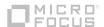

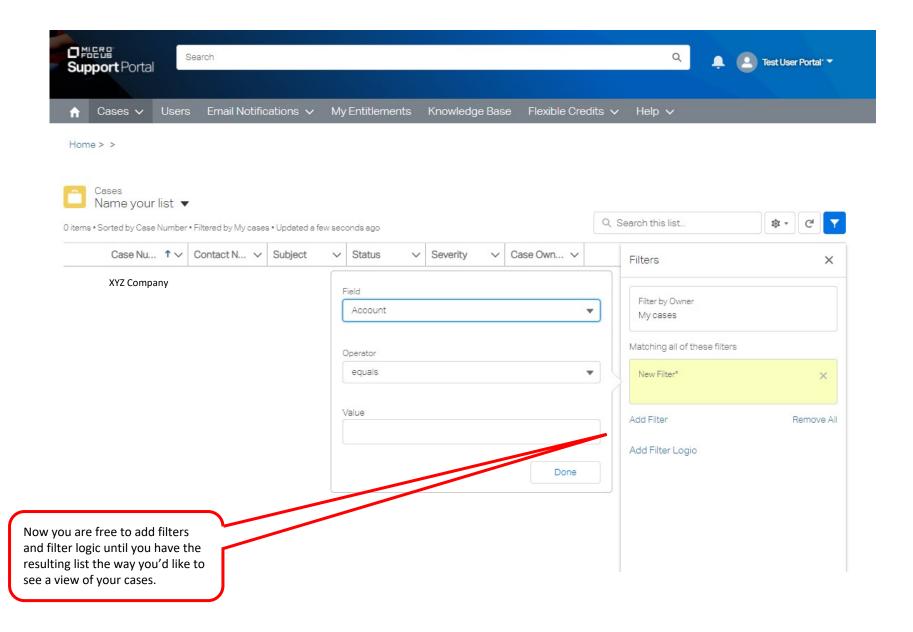

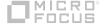

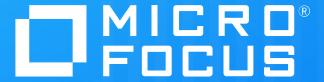

## **Customer Portal**

Upload & share files with Micro Focus Support

January 2021

## Upload and share files with Micro Focus support

- In this module we'll cover the basic concept of uploading files for support
- Micro Focus uses an in-house application called Micro Focus File Transfer System (MF-FTS)
- MF-FTS is a secure and encrypted site protecting your data while made available to Micro Focus support personnel
- Each time you open a case with Micro Focus a new MF-FTS account is opened, dedicated to this support case.
- Content is removed from the location 45 days after the close of a case.

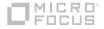

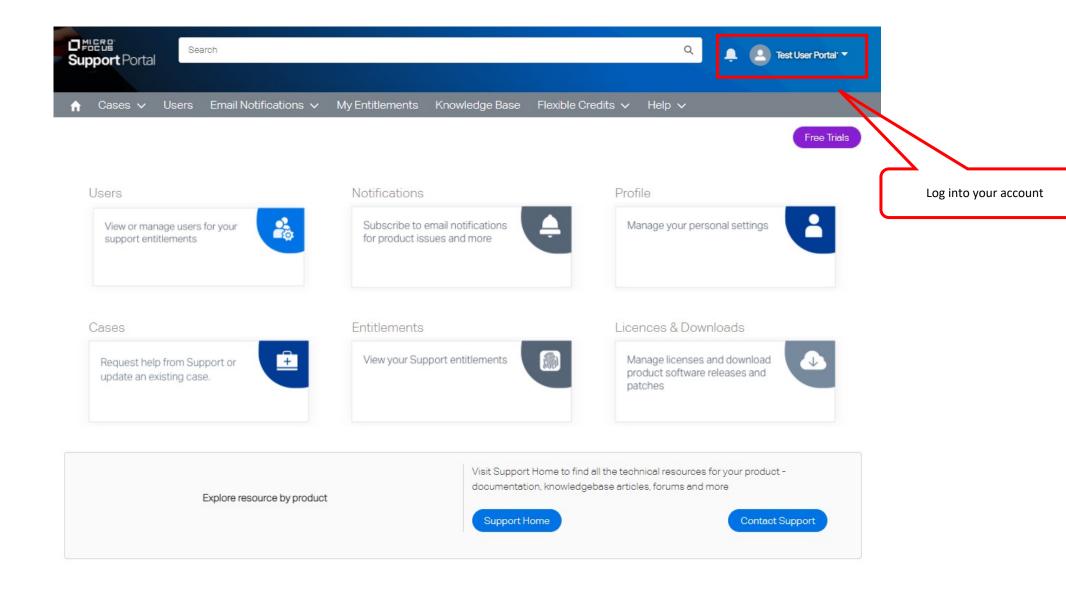

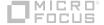

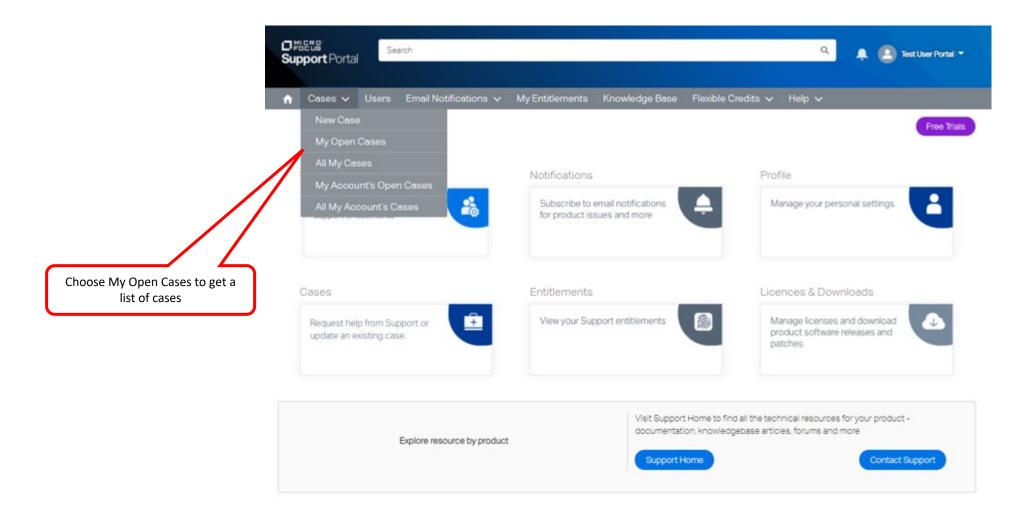

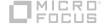

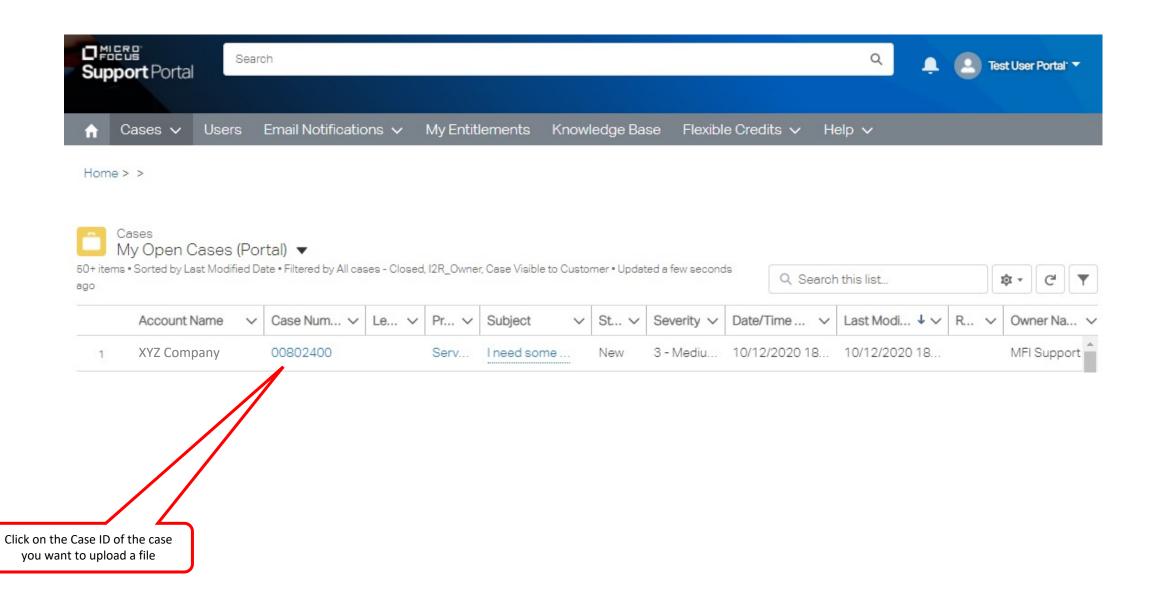

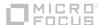

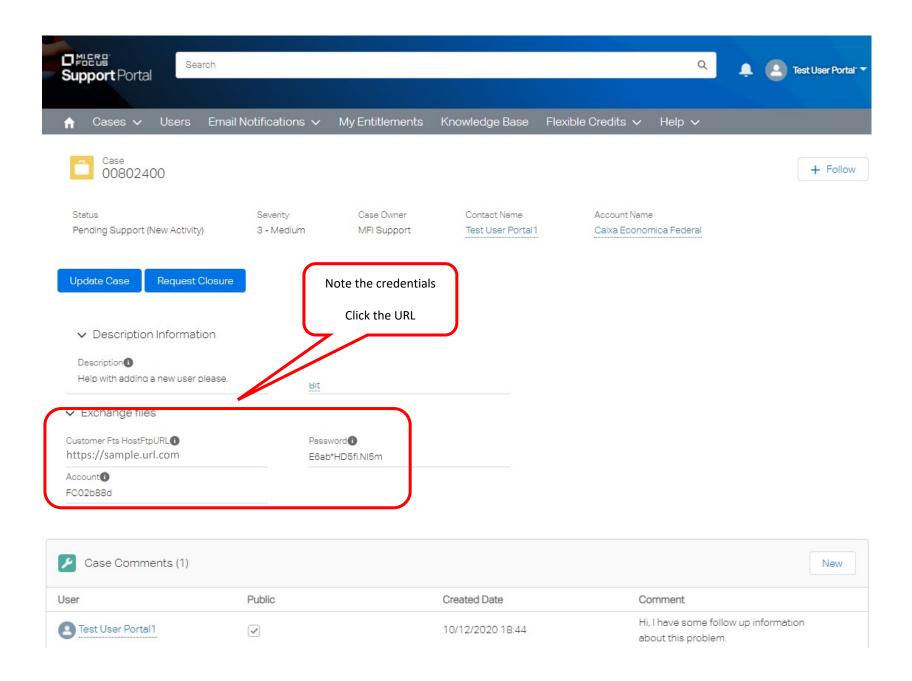

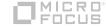

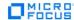

Products & Solutions Support & Services Partners Events About Free Trials

#### **Welcome to the MF File Transfer Service**

Help

#### -Introduction-

MF-FTS is a file transfer service enabling large document exchange between customers/partners and Micro Focus. MF-FTS provides the transport mechanism only and is not responsible for the files transferred nor the overall (total Internet) end-to-end solution. MF-FTS may only be used for Micro Focus company business. MF-FTS is not backed up and is not a repository. Most MF-FTS drop boxes are subject to disk quota limits. Files should be removed after successful transfer. Use of MF-FTS implies acceptance of the **MF-FTS Terms of Use and Service**.

This MF-FTS UI supports file transfer using the HTTPS protocol and is intended only for use by customers or Micro Focus partners who have disabled FTP in their firewalls. The normal, recommended protocols for file transfers are FTP, SFTP (encrypted connection), or FTPS (encrypted connection) because these protocols are more efficient and require fewer system resources. Note that FTP transfers the login credentials and the content unencrypted while SFTP and FTPS use encryption.

# Login To use the MF-FTS file transfer service over the HTTPS protocol, please login using the drop box account name and password supplied to you by your Micro Focus contact: Account Name: Account Password:

Enter the credentials provided to access the unique folder for this case ID number

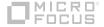

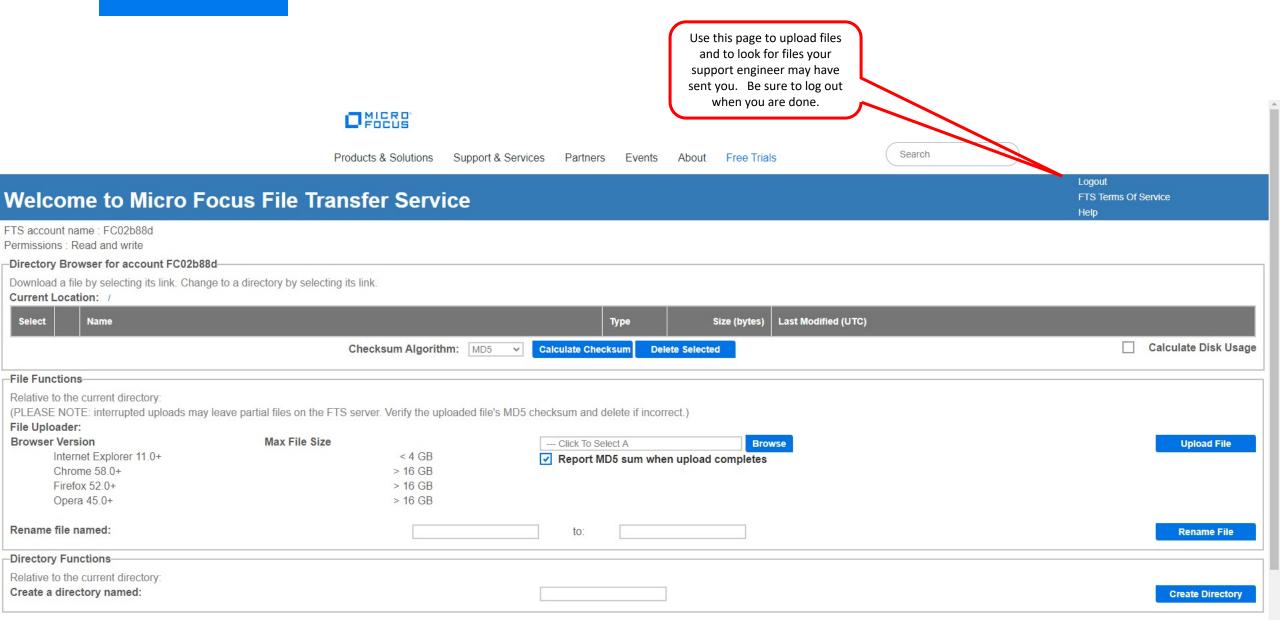

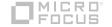

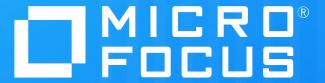

# **Customer Portal**

Support Entitlement and Asset Management

January 2021

## **Support Entitlement and Asset Management**

- In this module we'll cover the basic concept of viewing your Support Entitlements and Assets you have purchased from Micro Focus.
- Within this system a Support Entitlement is the service contract you purchase for support on Assets you purchased from Micro Focus.
- An Asset is more widely known as the support product you purchased.

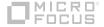

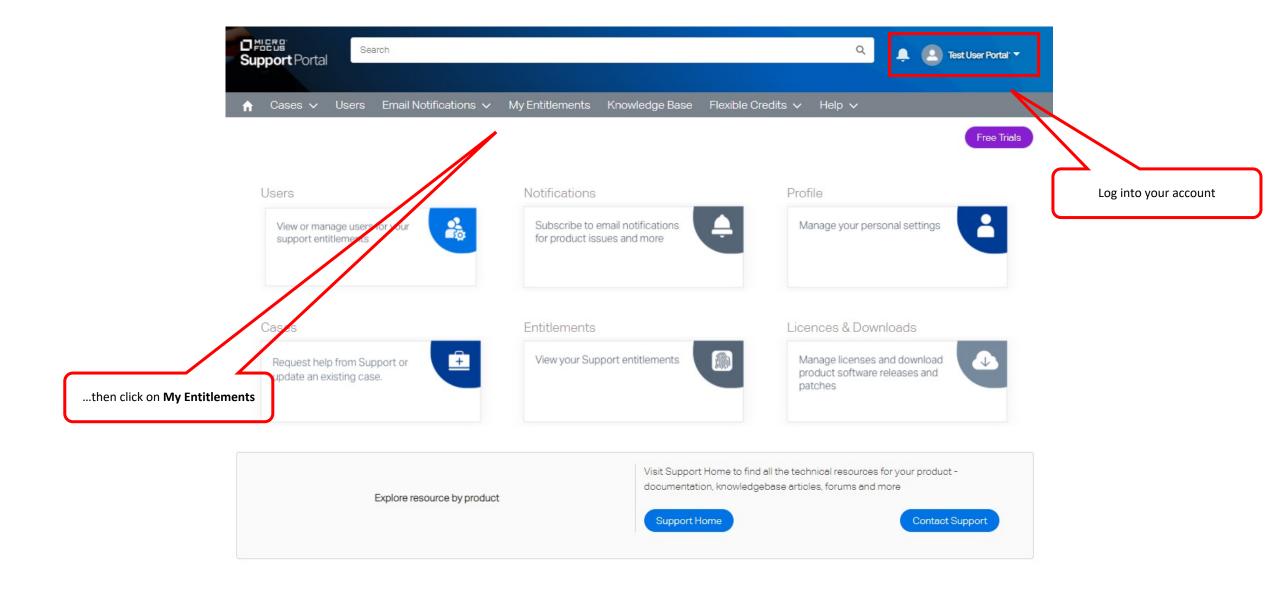

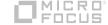

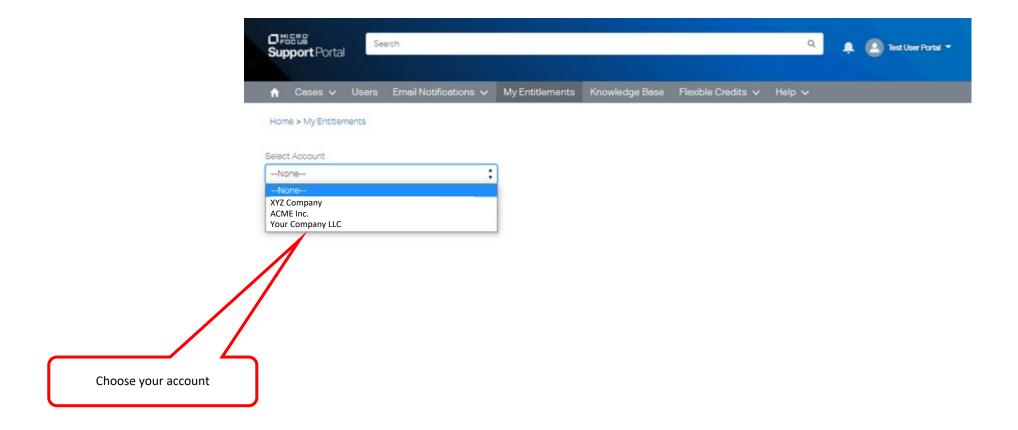

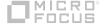

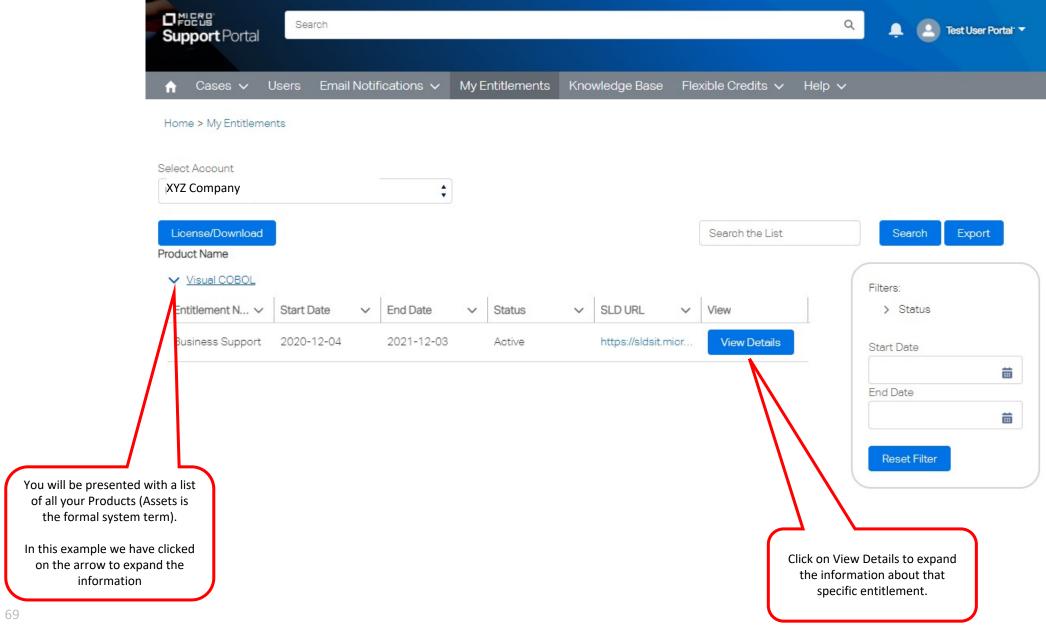

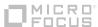

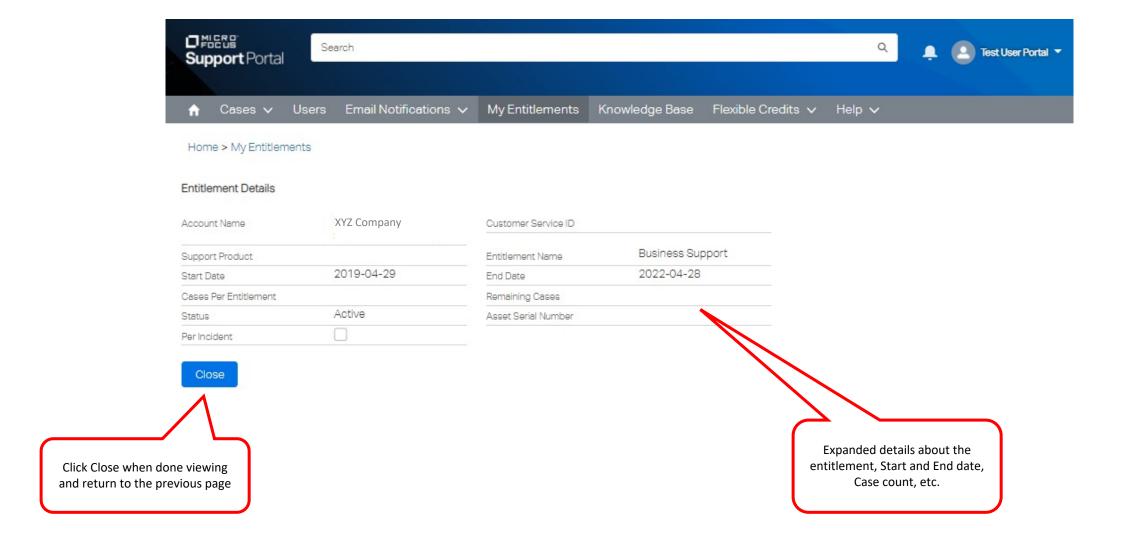

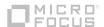

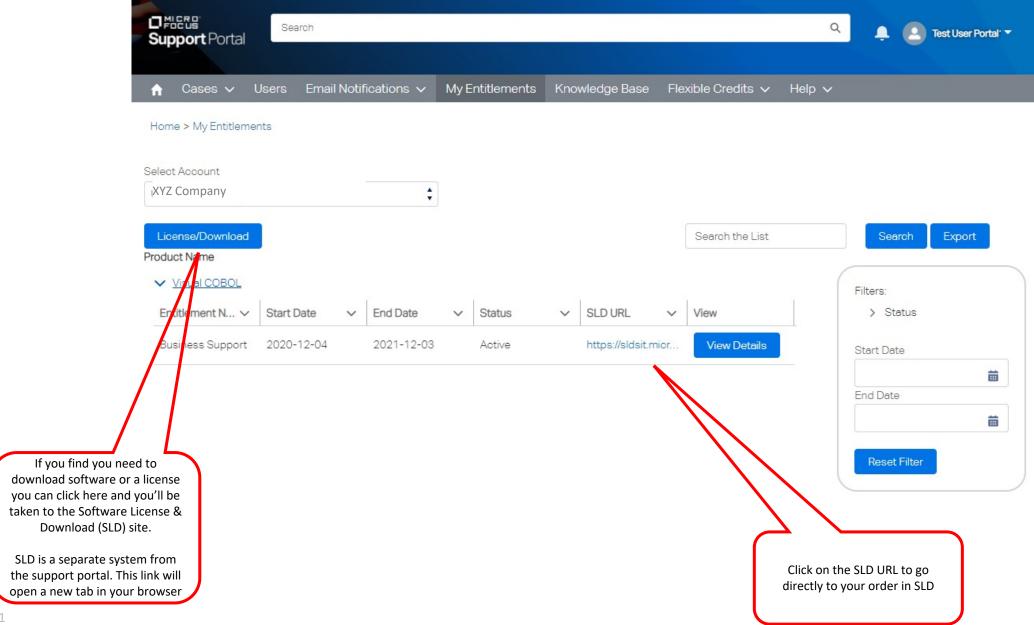

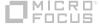

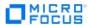

Products & Solutions Support & Services Partners Events About Free Trials

Search

Contact Us / Self Help | English ▼ | john.doe@xyz.company | Sign-out | Edit your profile

Home Request Access Request Internal Role My Requests Software Licenses and Downloads

On the Software License & Download (SLD) site you can download software, access license keys and manage who at your site can access this information.

If you do not already have permission from your delegated admin to download software for your site you will need to request access.

### Welcome to Identity Access Management

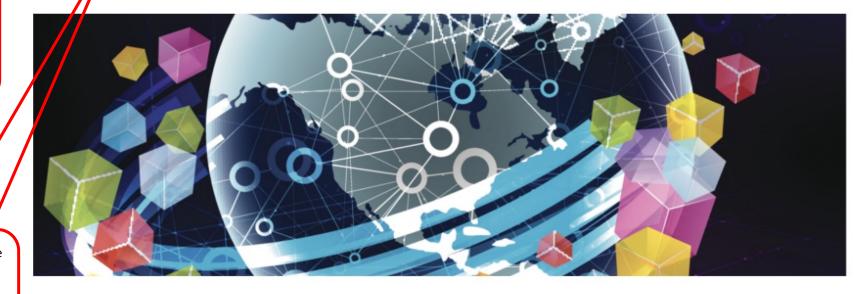

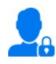

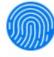

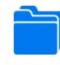

Request Access

Request Internal Role

My Requests

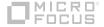

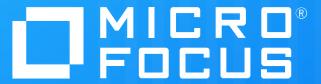

Flexible Credits

#### **Flexible Credits**

- In this module we'll cover the basic concept of viewing your Flexible Credits available to you if
  you have this type of software entitlement.
- We'll review how you see what available and how you request to consume these credits.

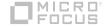

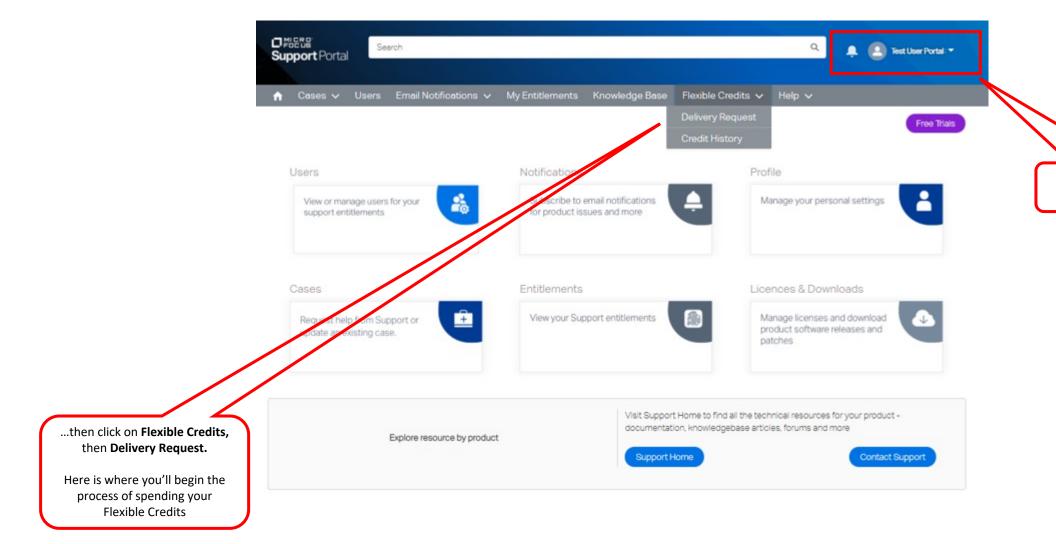

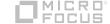

Log into your account

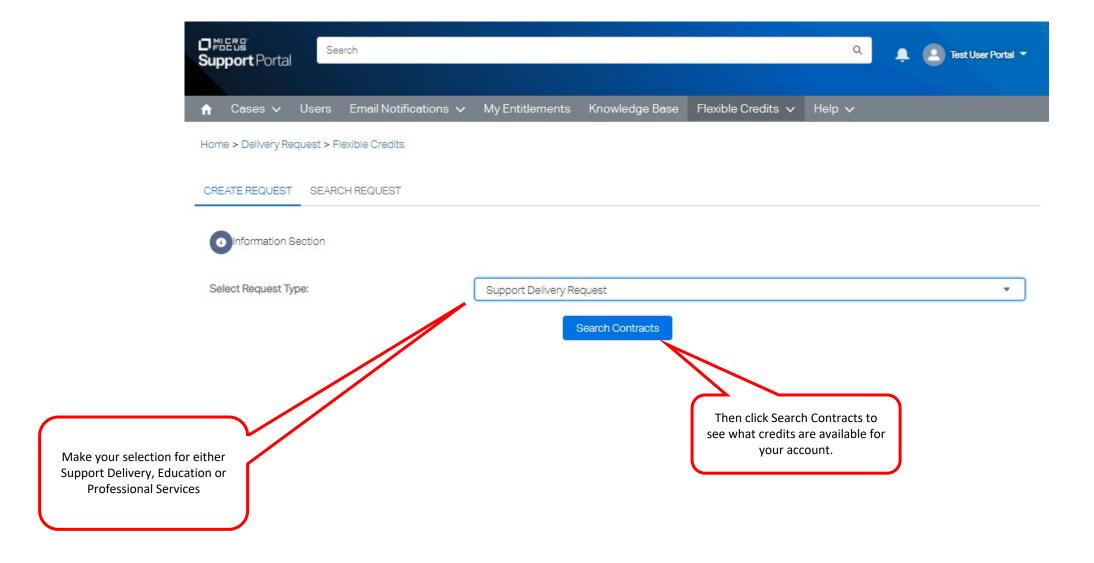

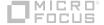

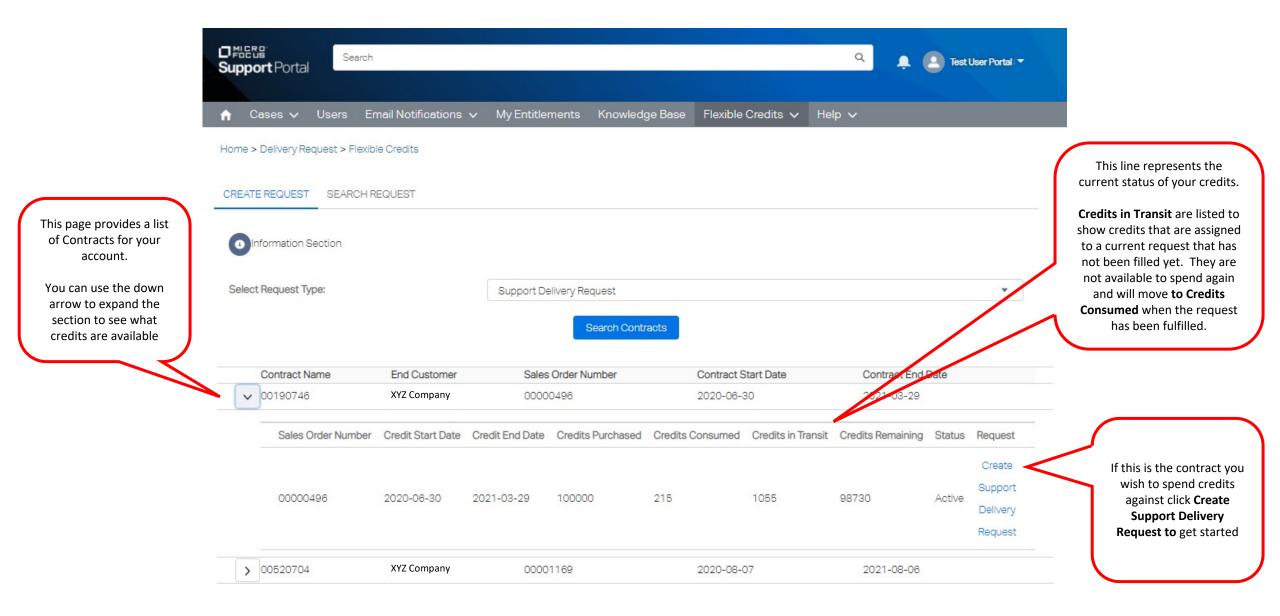

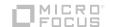

#### Credit Status

| Sales Order Number | Credit Start Date | Credit End Date | Credits Purchased | Credits Consumed | Credits in Transit | Credits Remaining |
|--------------------|-------------------|-----------------|-------------------|------------------|--------------------|-------------------|
| 00000496           | 2020-06-30        | 2021-03-29      | 100000            | 215              | 1055               | 98730             |

#### Support Delivery Request Country Of Service Region --None--Product Center 4 --- None ---Menu Items --None--Flexible Credits Qty of Services 0 0 Requested Delivery Date 繭 Comments Cancel You'll be presented with a popup menu. You must fill out the sections according to the numbers provided as each choice you make populates the next field Click save to complete with valid information. the request Please note that services provided are based on region and resource availability.

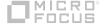

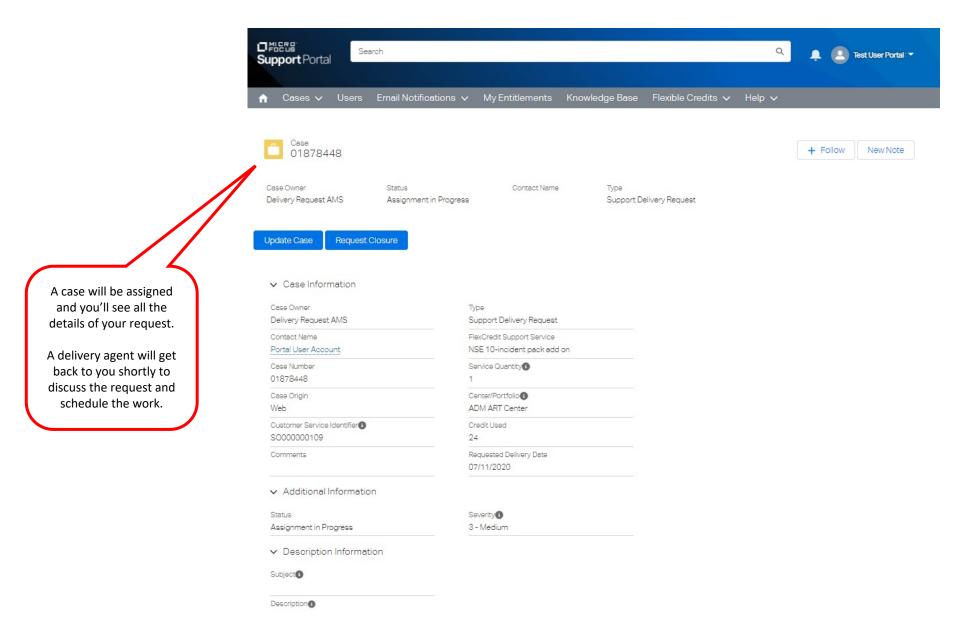

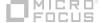

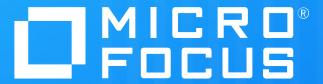

Delegated Admin & user access control

### **Delegated Admin and user access control**

- In this module we'll cover the basic concept of the delegated admin and how you control the contacts at your Account.
- The basic function of the delegated admin is to authorize who as access to the support entitlements at your account.
- You can also control the contacts at your site should you need to add or delete a member of the team.

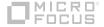

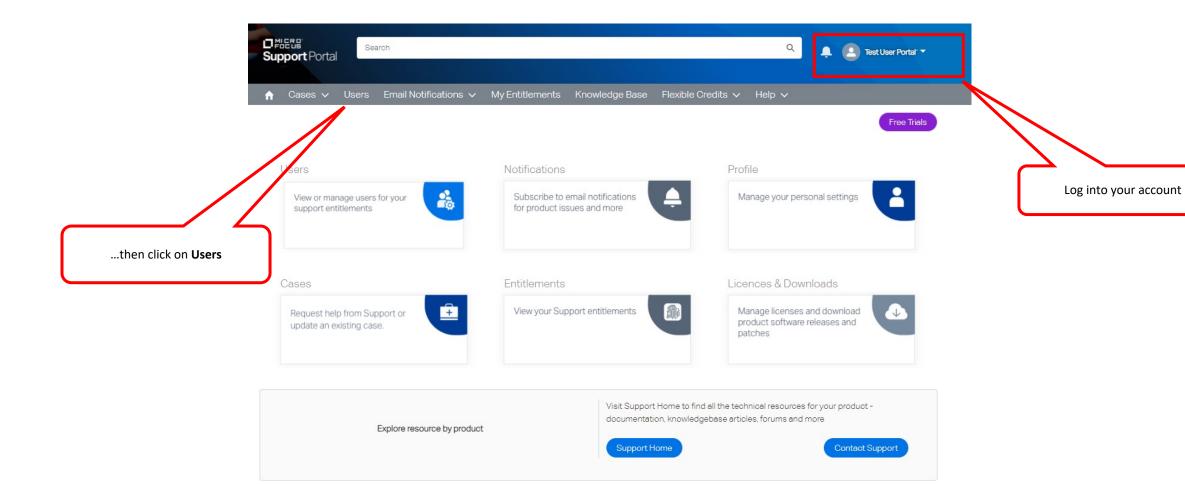

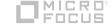

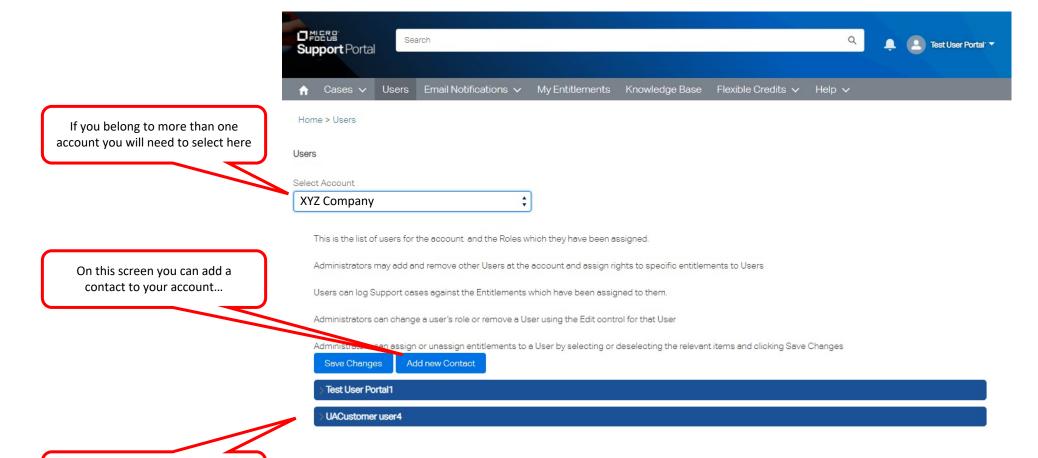

...or you can edit an existing contact.

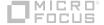

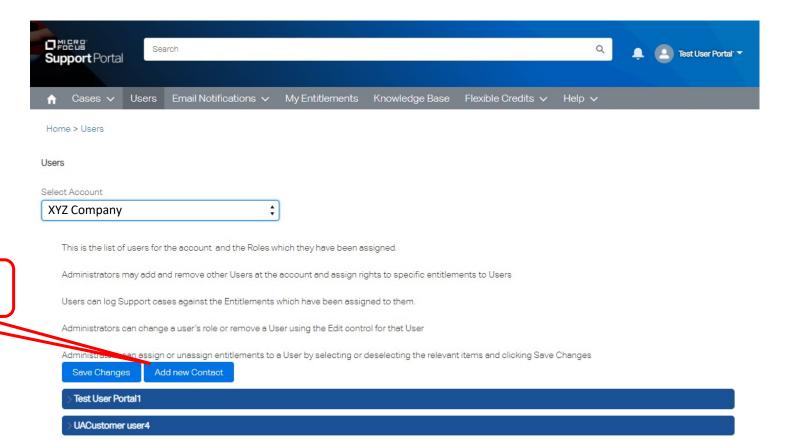

Click **Add new Contact** to add to your account.

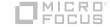

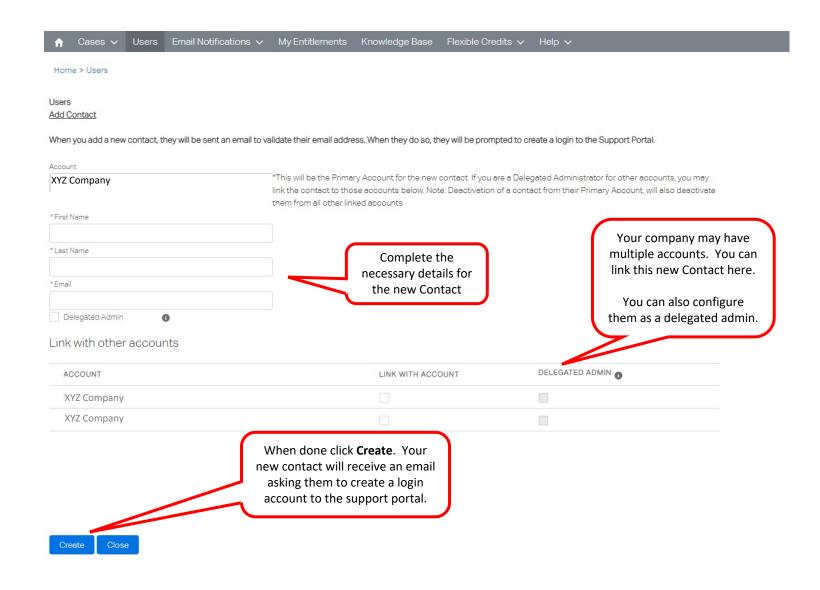

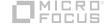

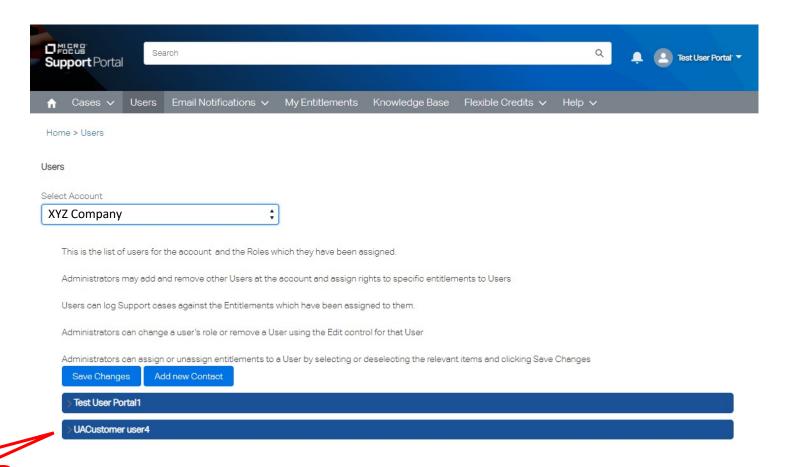

to modify an existing click arrow to expand

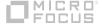

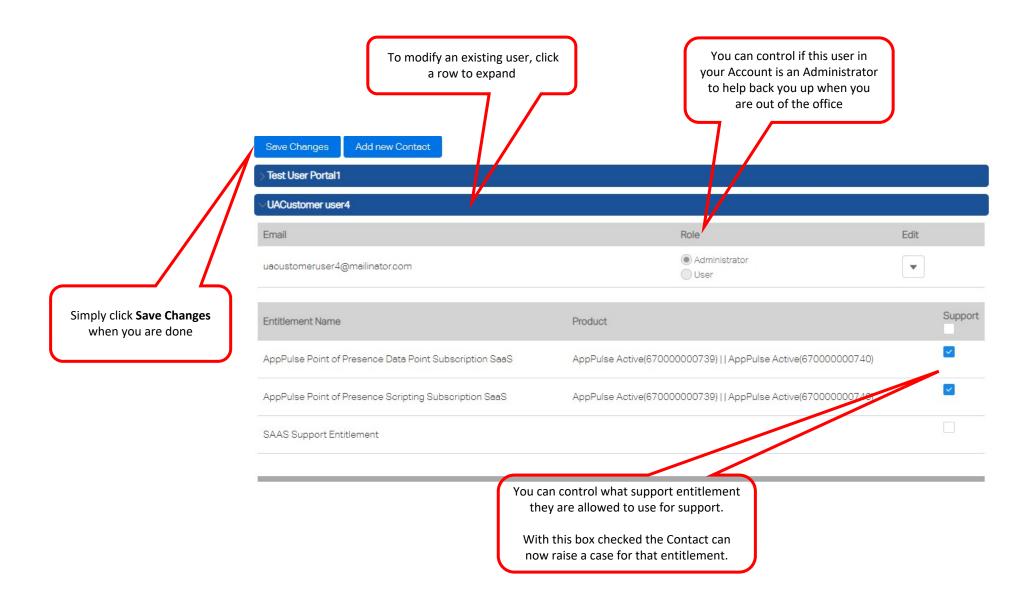

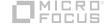

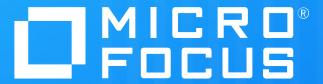

Managing your email notifications

### Managing your email notifications

- In this module we'll cover the basic concept of managing the notifications you received about our products and various documents as they are published or updated.
- Notifications are sent directly to your email alerting you to the latest information about our products, documentation, patches and more.
- With the latest production information you are able to keep you systems and software running at peak efficiency.

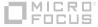

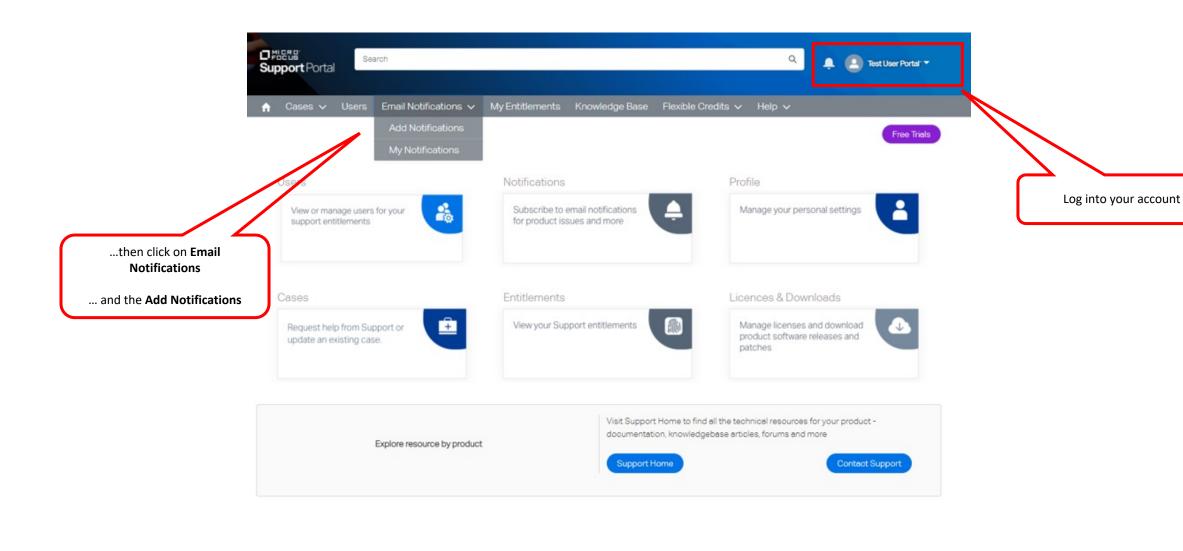

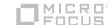

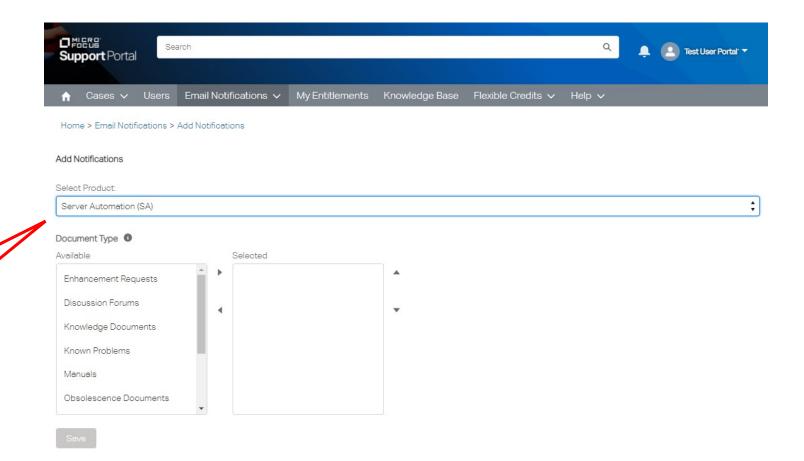

You can click in the box to get an alphabetical listing our the products or start typing and the list will begin to populate based on your entry

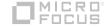

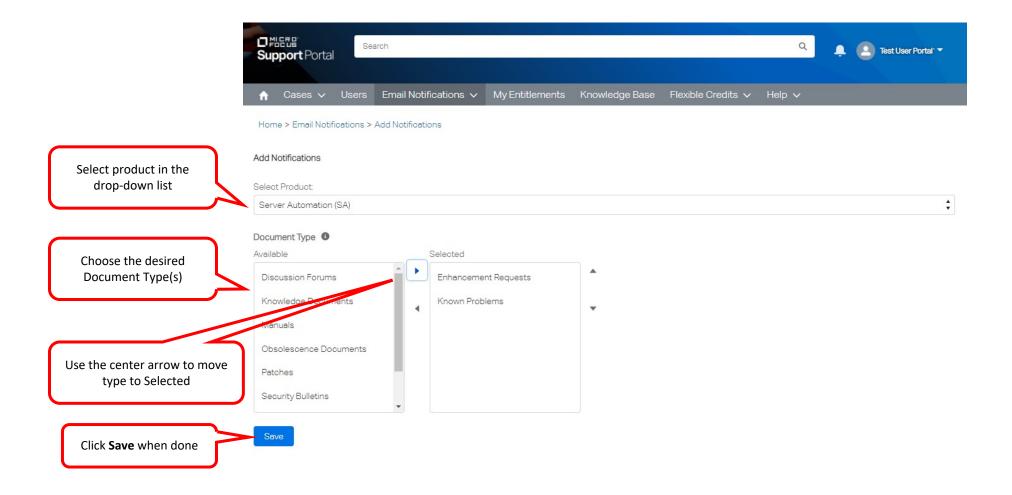

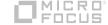

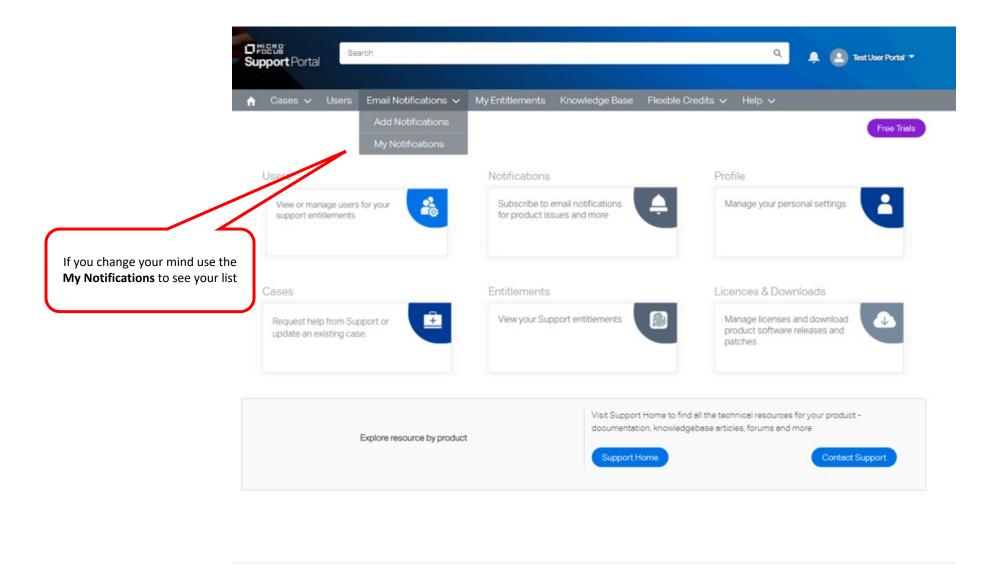

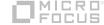

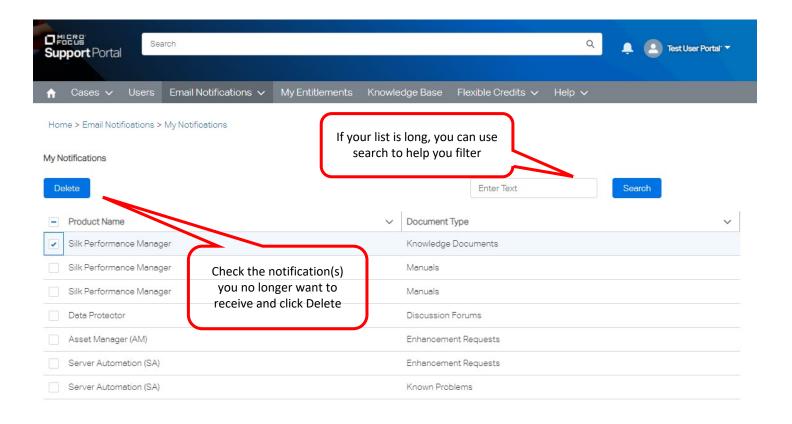

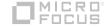

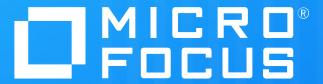

Accessing additional help

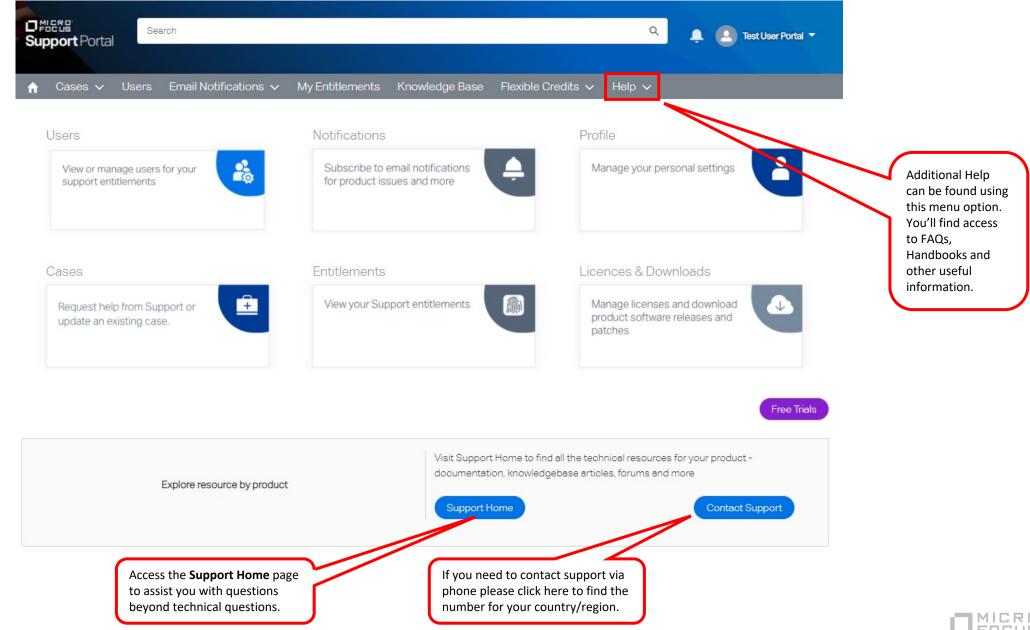